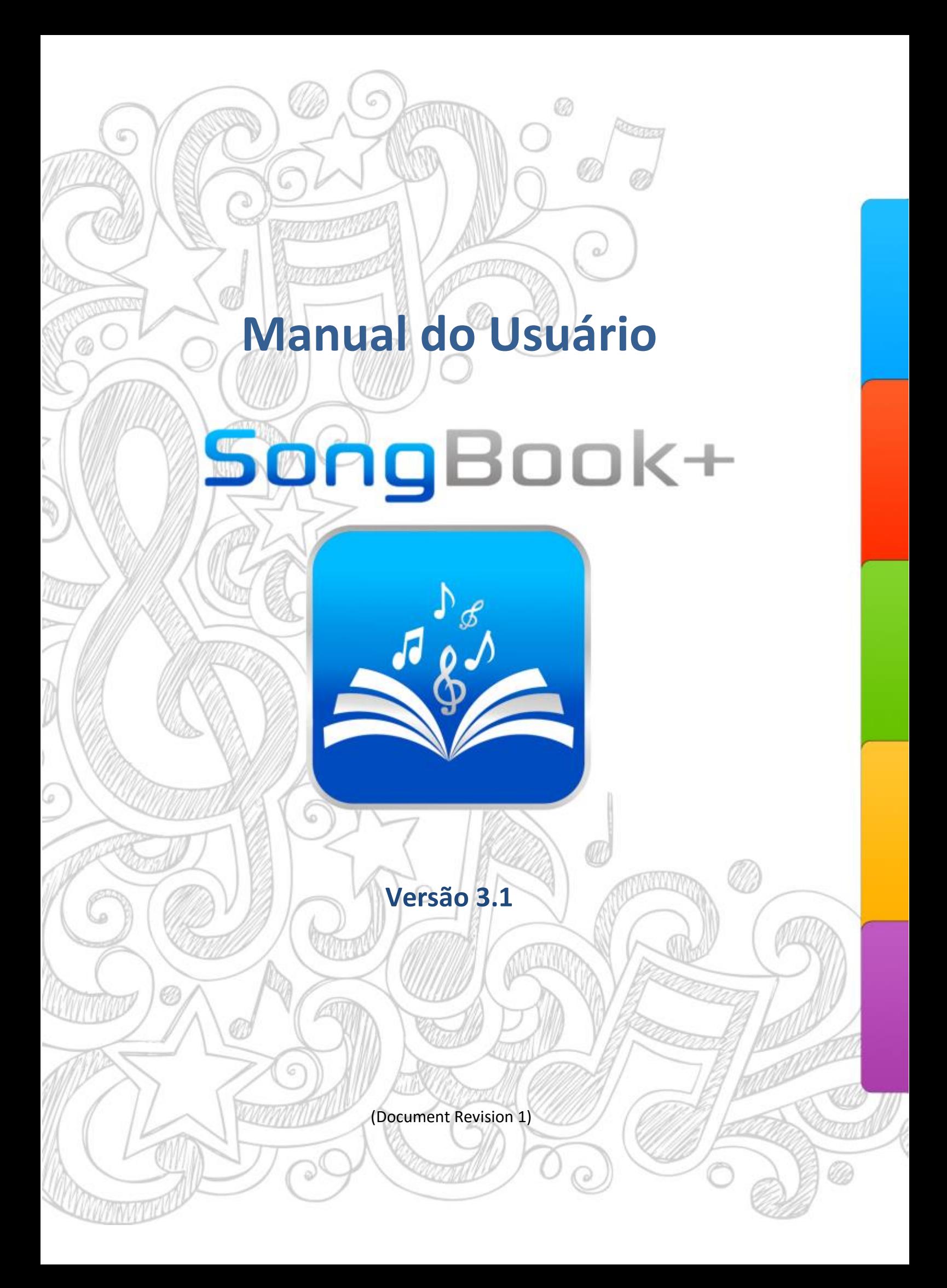

# **Sumário**

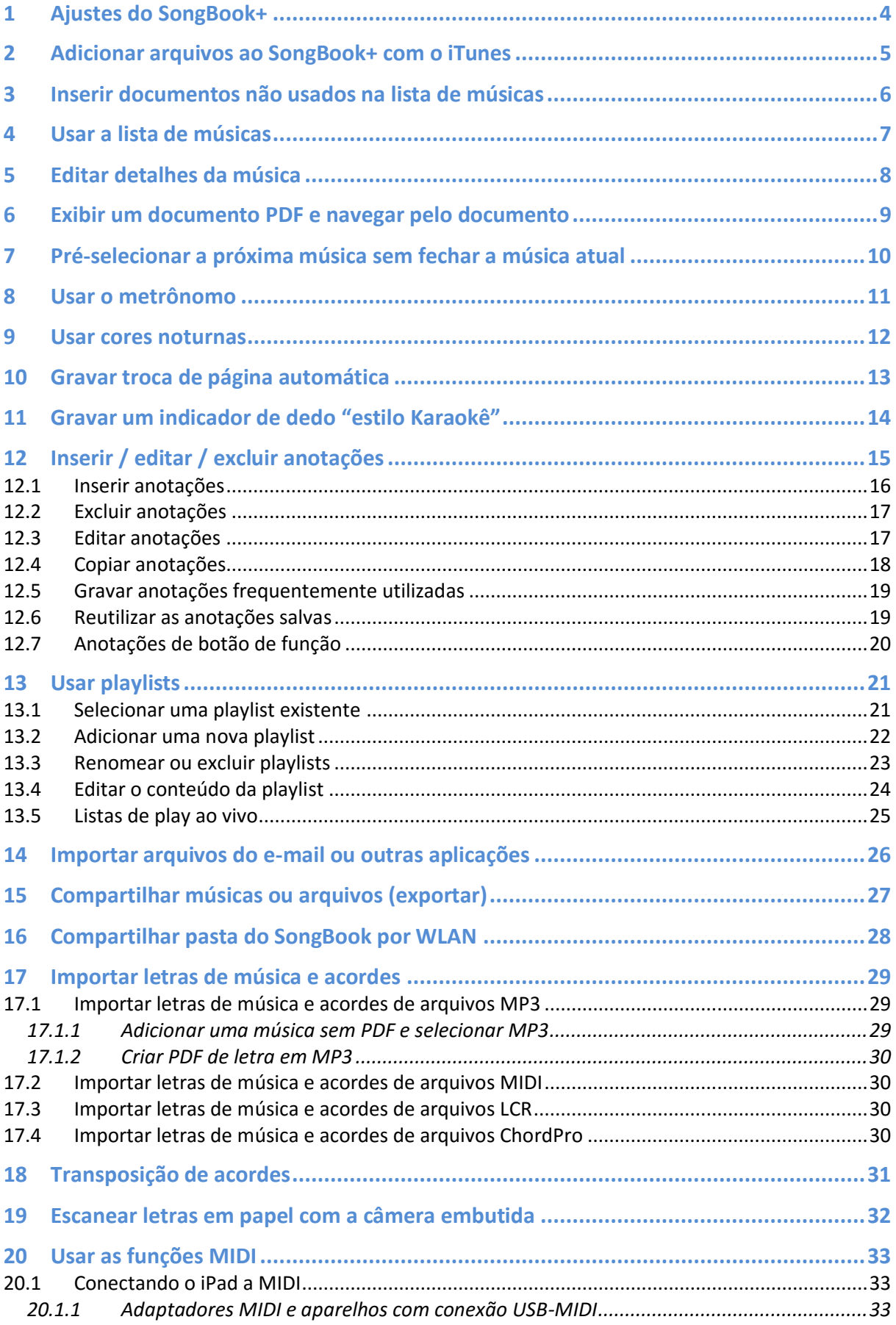

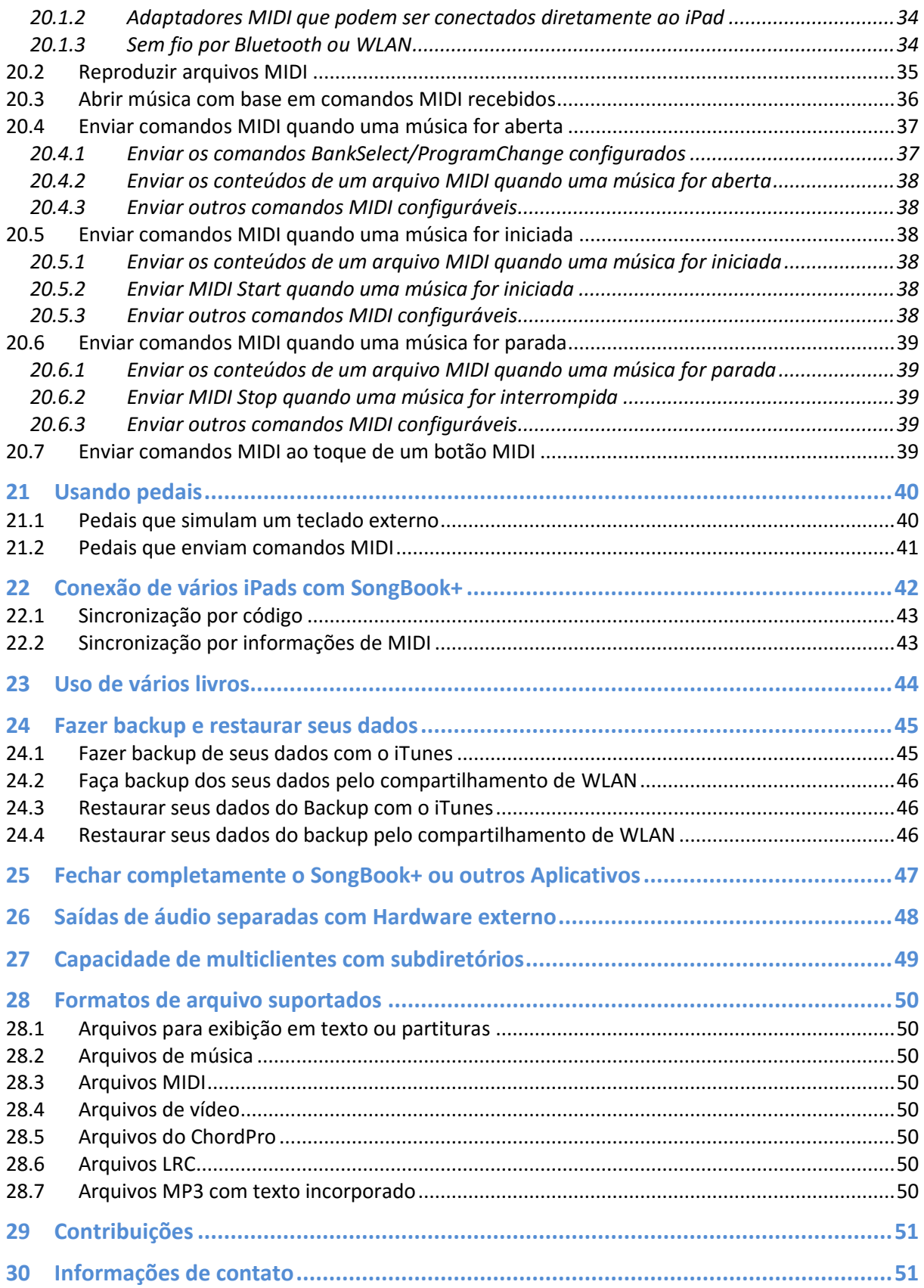

<span id="page-3-0"></span>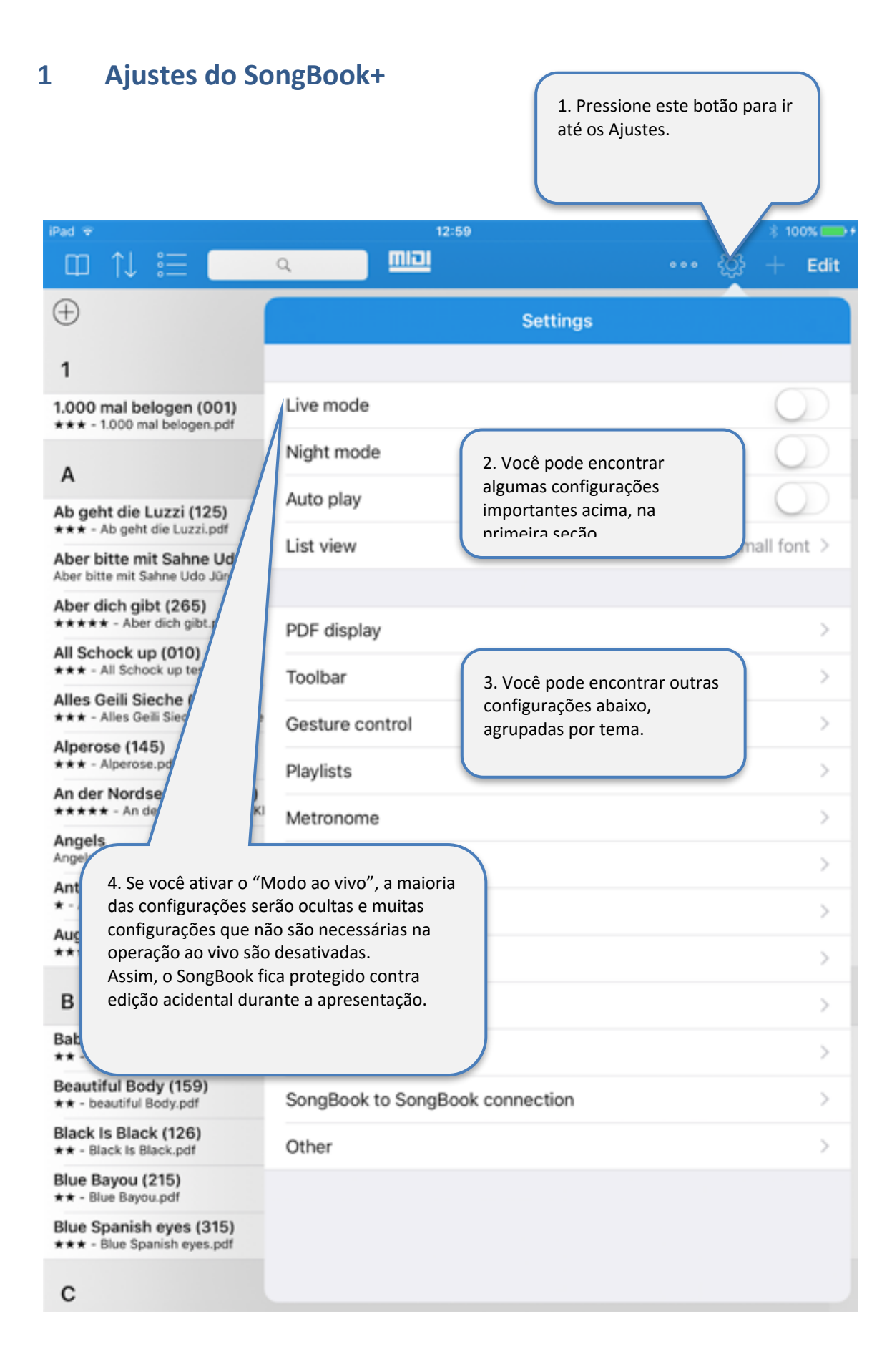

## <span id="page-4-0"></span>**2 Adicionar arquivos ao SongBook+ com o iTunes**

Para adicionar arquivos PDF, de música ou de vídeo ao SongBook, conecte seu iPad ao computador, inicie o iTunes e siga os passos abaixo:

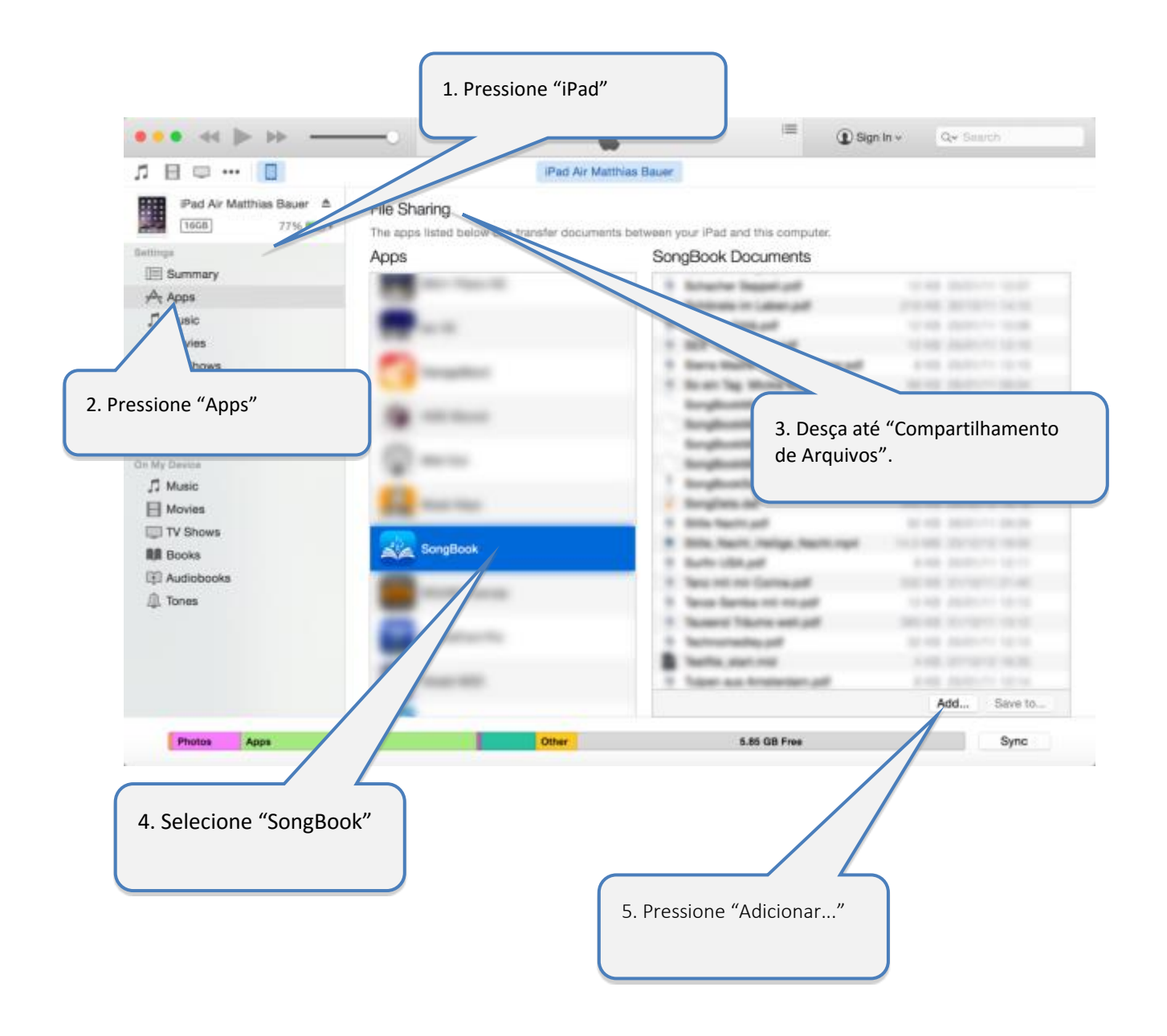

#### **Nota: Alternativa ao iTunes:**

Em vez de usar o iTunes, você também pode copiar dados no seu computador com o compartilhamento por WLAN.

Mais informações sobre o compartilhamento por WLAN podem ser encontradas no capítulo [16.](#page-27-0)

## <span id="page-5-0"></span>**3 Inserir documentos não usados na lista de músicas**

Após adicionar arquivos PDF, de música ou de vídeo ao SongBook, eles aparecem como "Arquivos Não Usados".

Com os seguintes passos, você adiciona os arquivos à lista de músicas e acrescenta informações adicionais como título da música, artista, gênero e arquivo mp3 para executar em segundo plano.

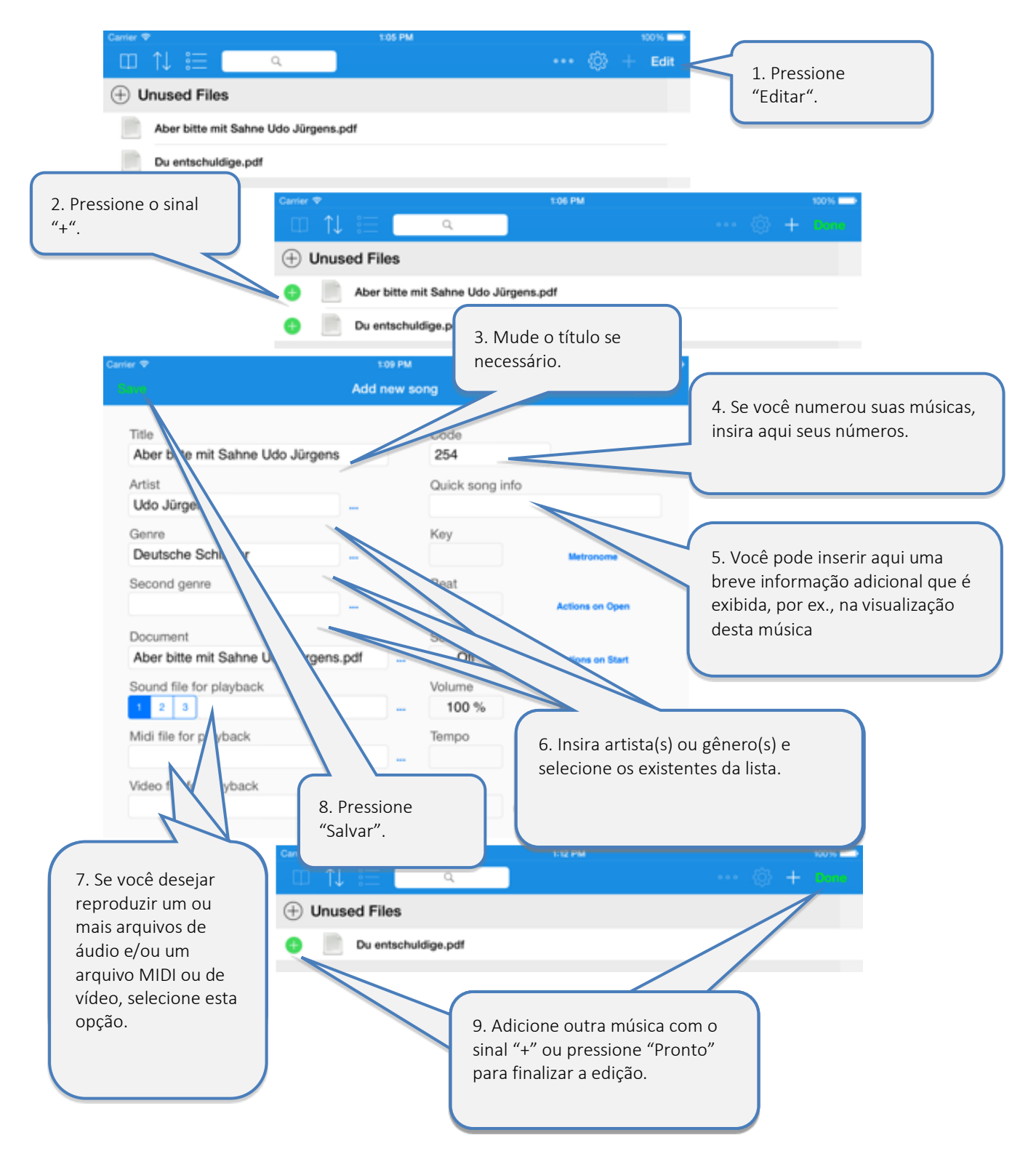

## <span id="page-6-0"></span>**4 Usar a lista de músicas**

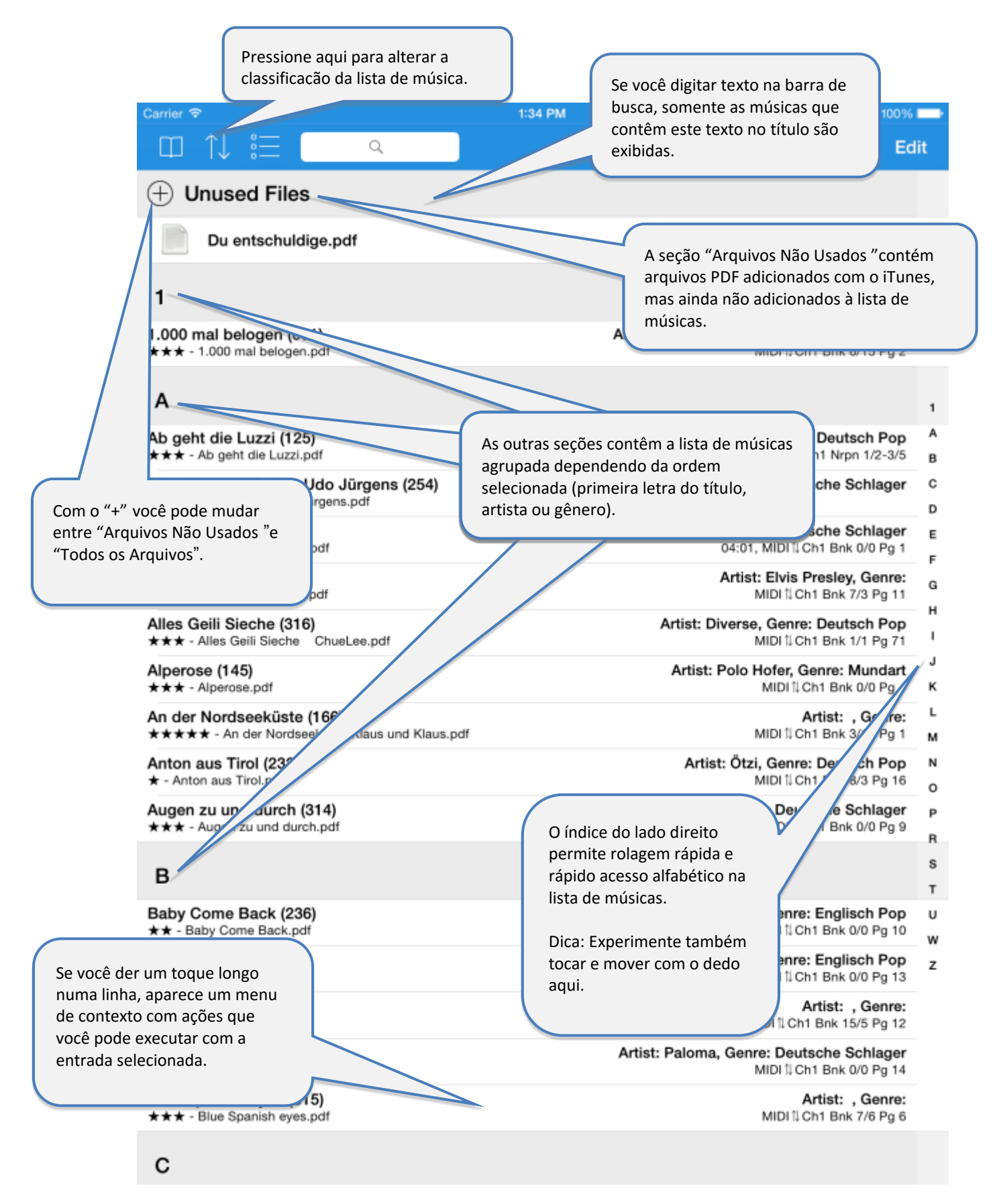

# <span id="page-7-0"></span>**5 Editar detalhes da música**

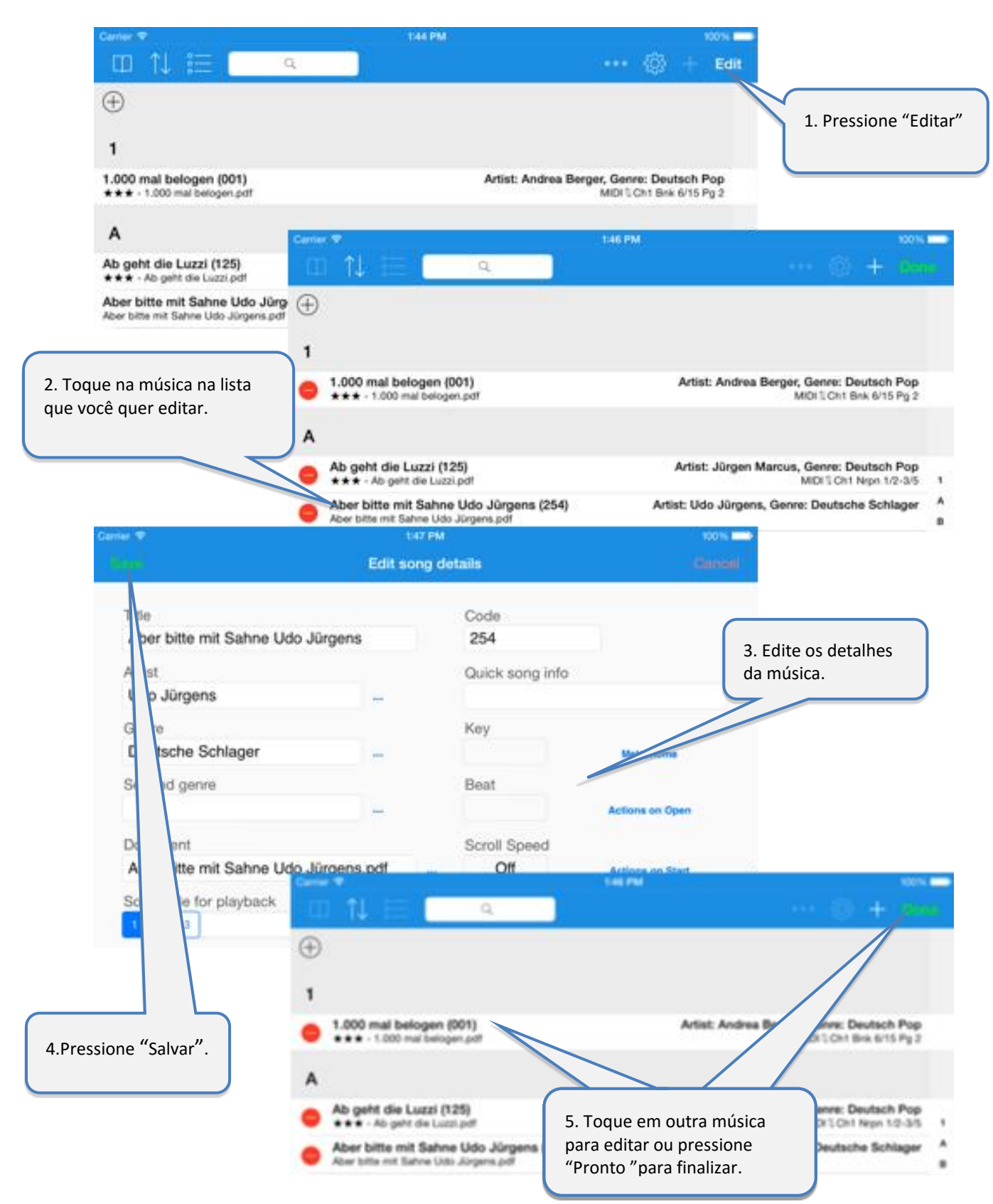

## <span id="page-8-0"></span>**6 Exibir um documento PDF e navegar pelo documento**

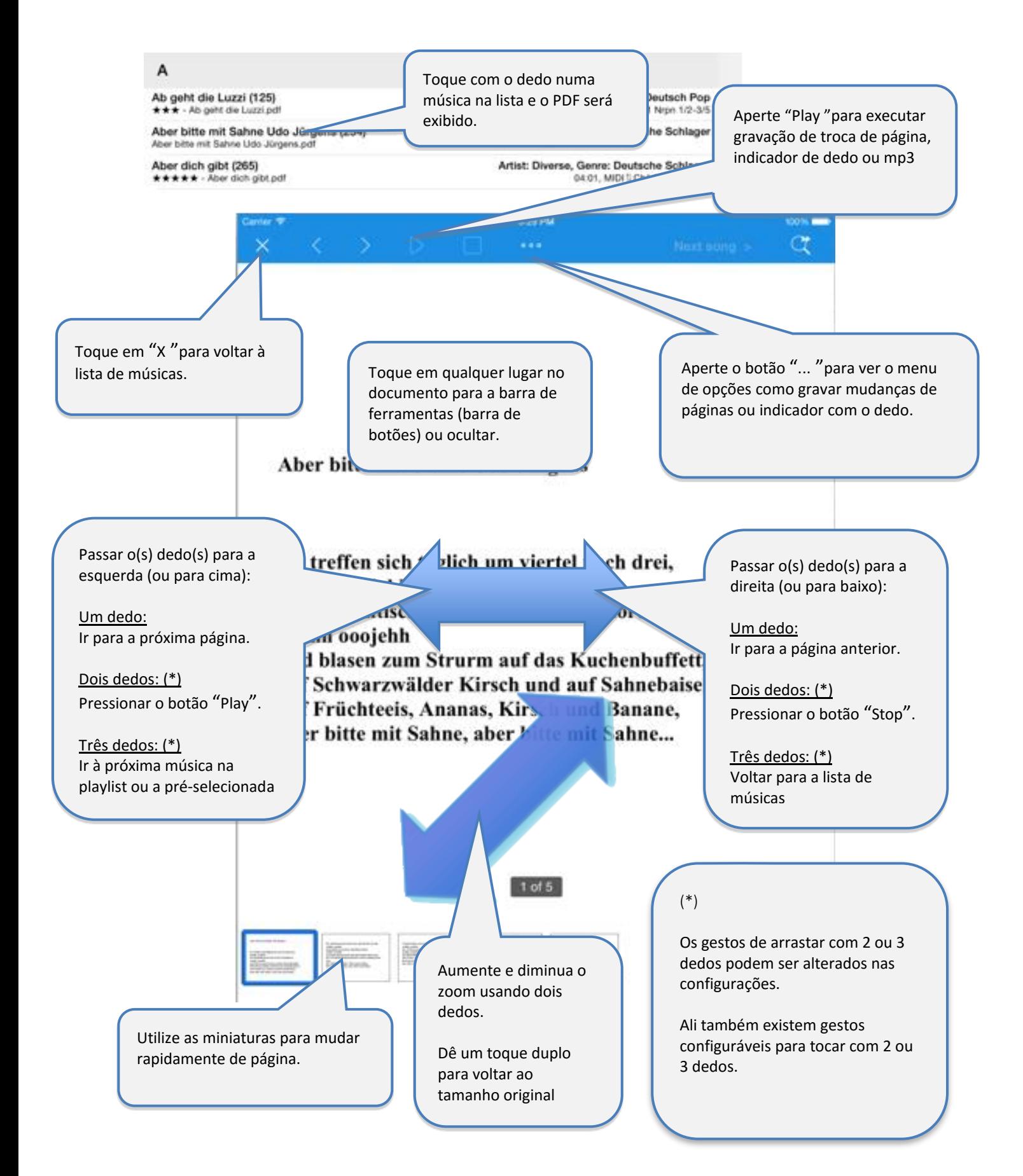

## <span id="page-9-0"></span>**7 Pré-selecionar a próxima música sem fechar a música atual**

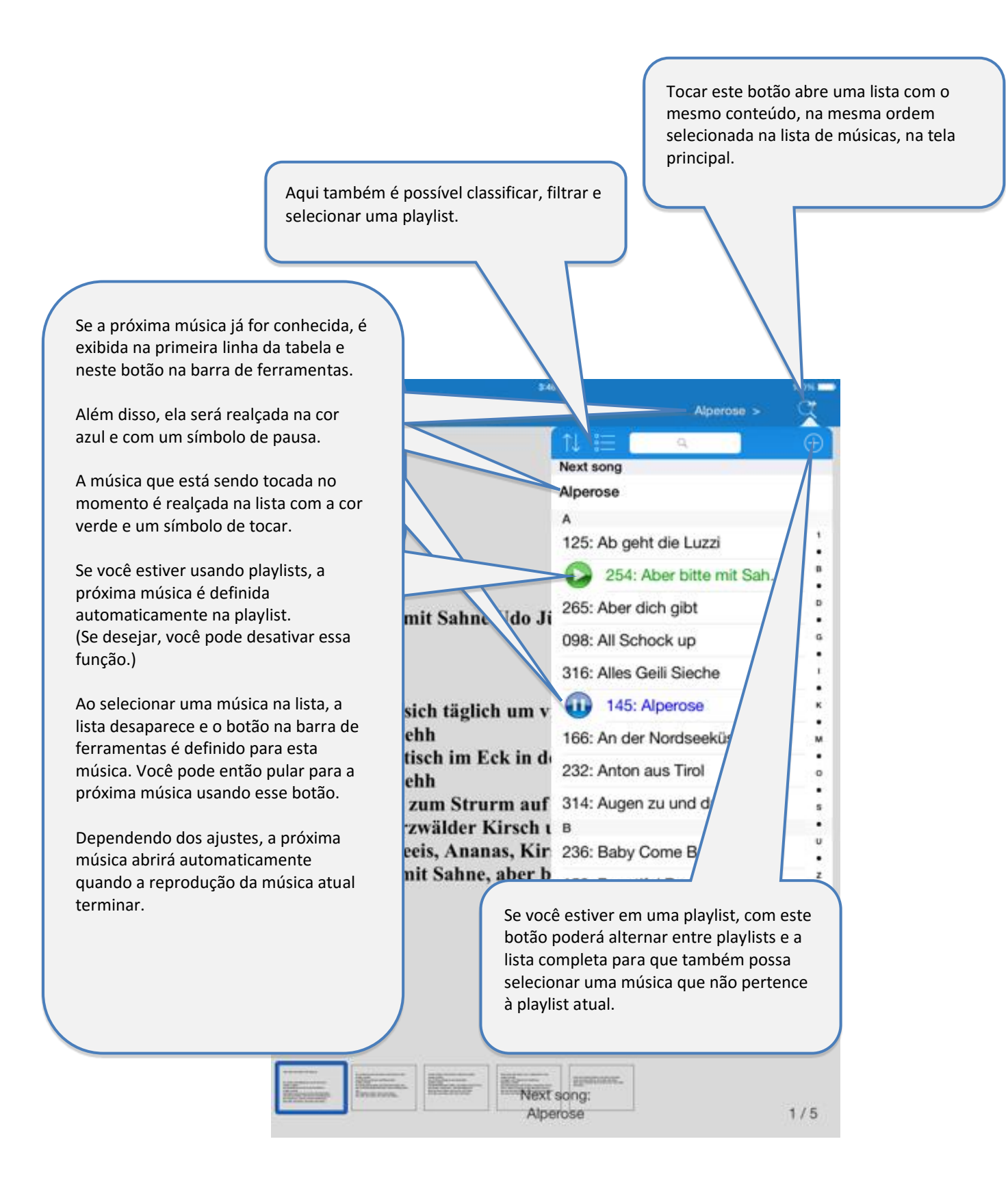

## <span id="page-10-0"></span>**8 Usar o metrônomo**

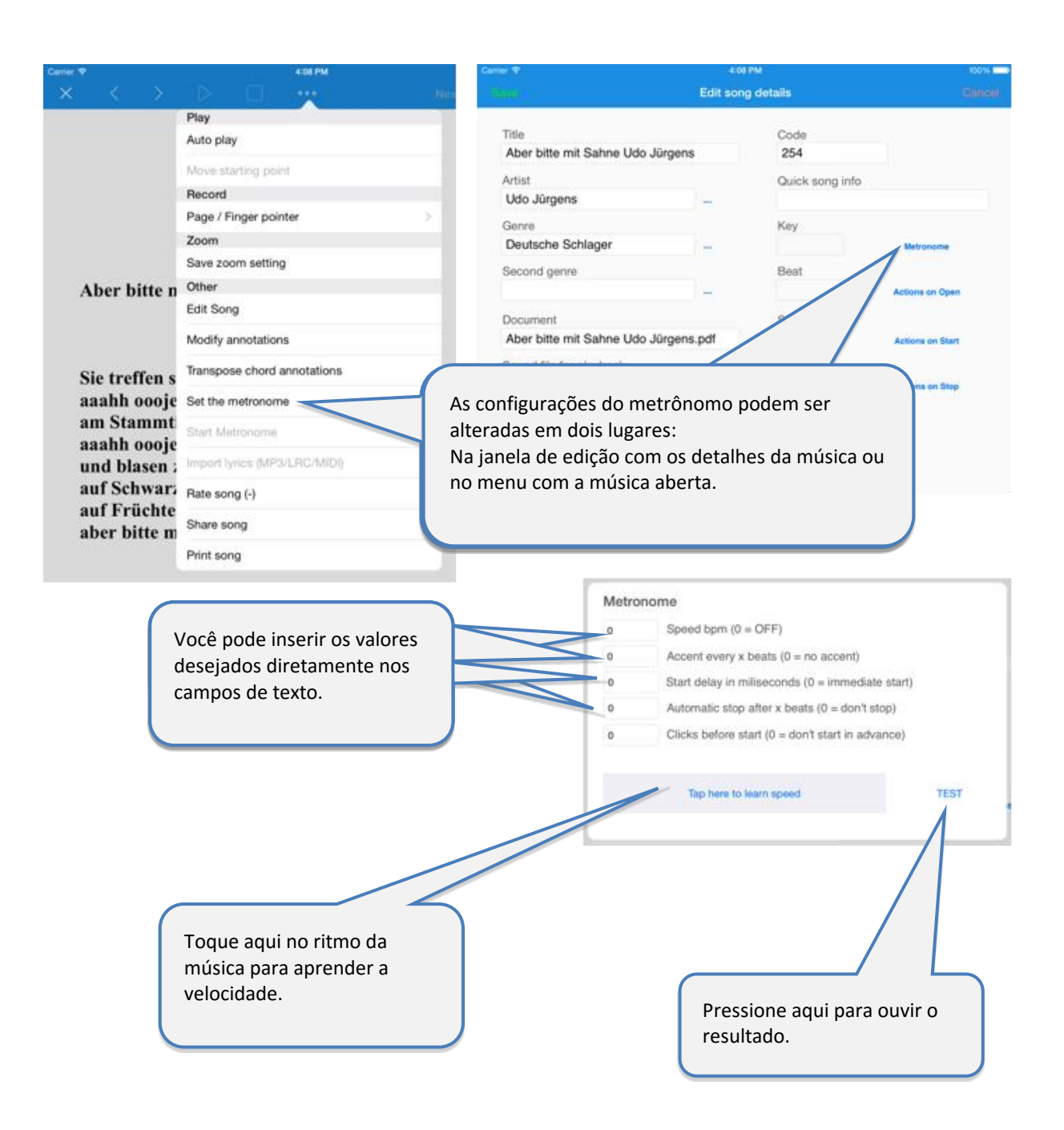

# <span id="page-11-0"></span>**9 Usar cores noturnas**

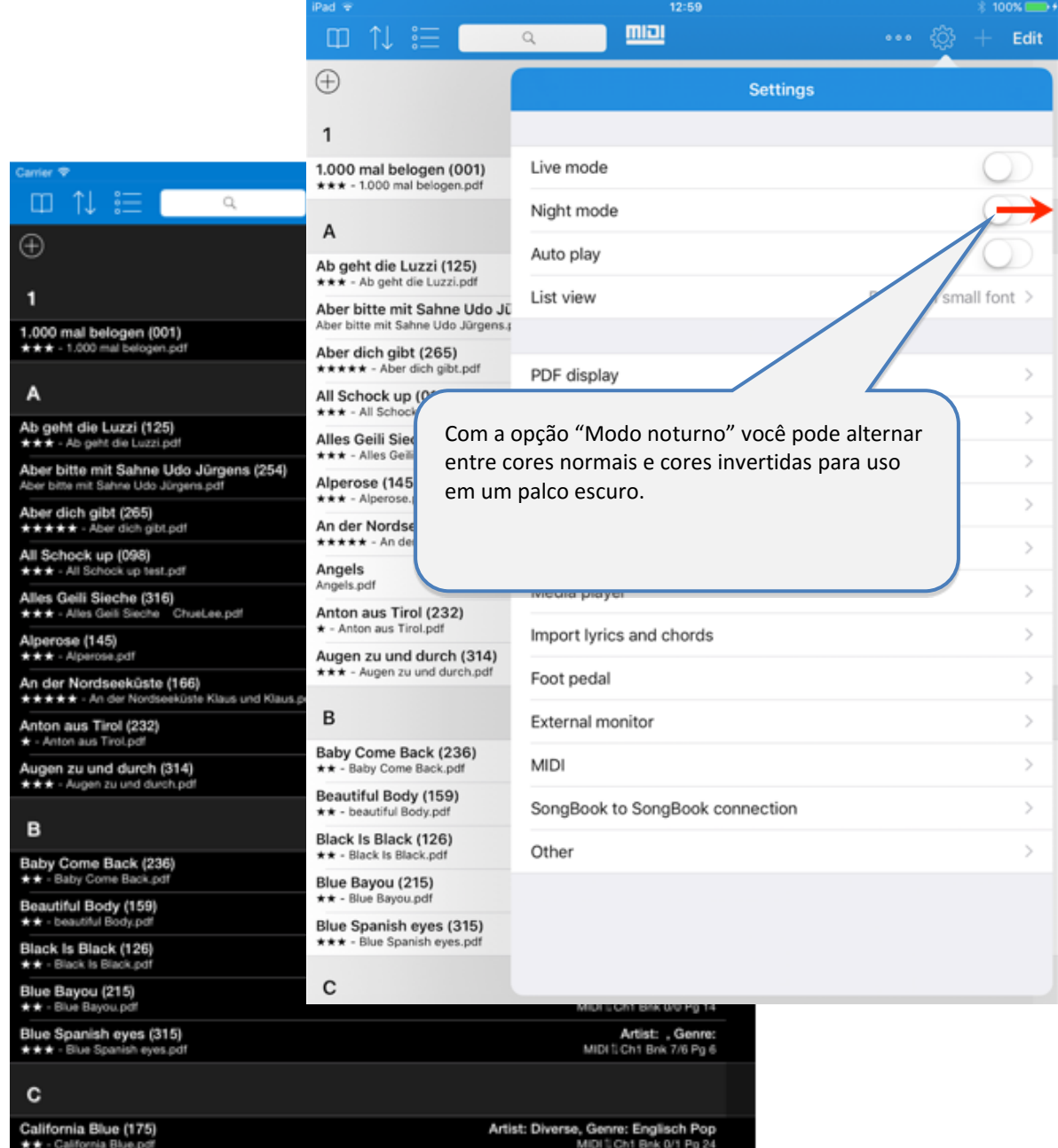

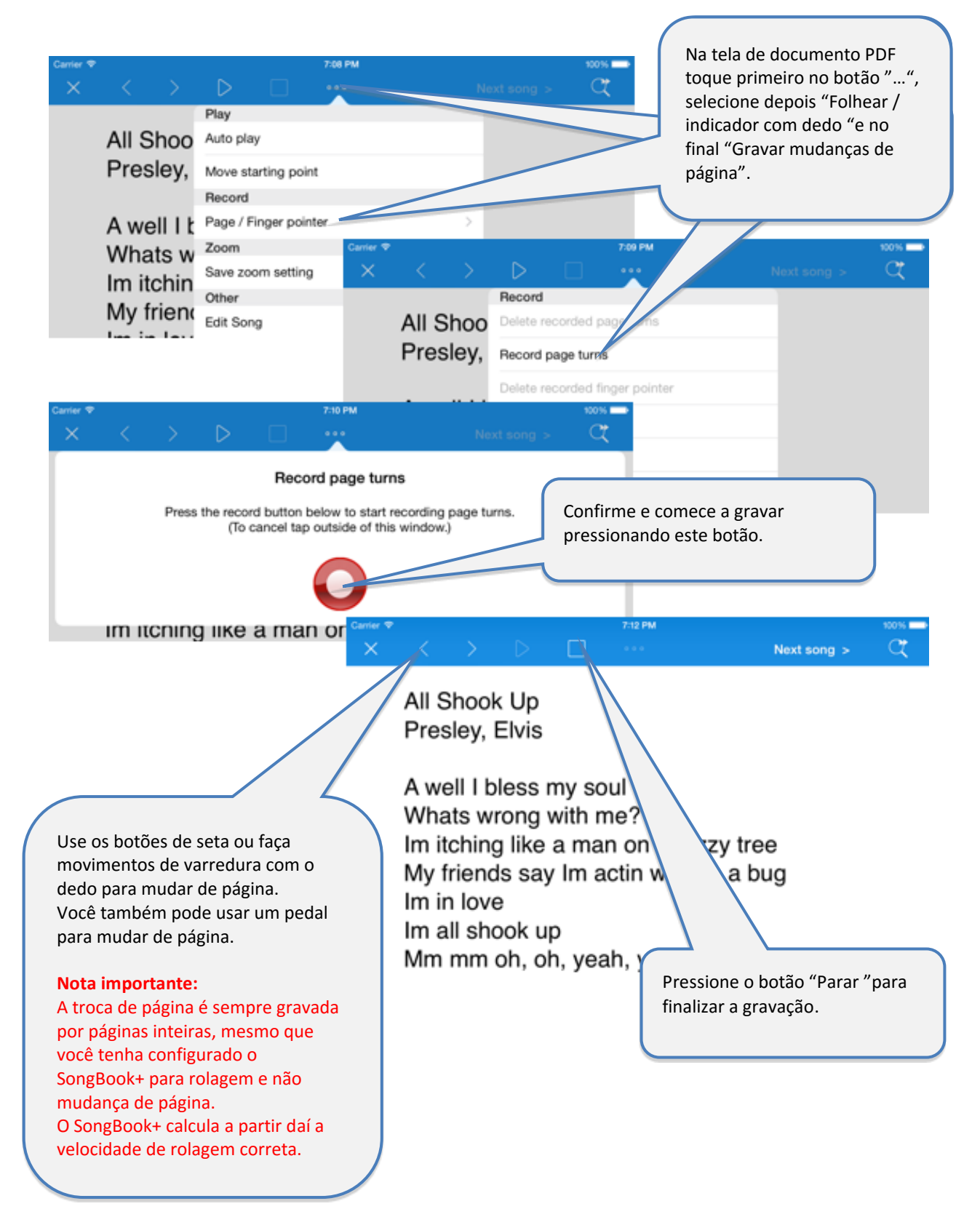

# <span id="page-12-0"></span>**10 Gravar troca de página automática**

## <span id="page-13-0"></span>**11 Gravar um indicador de dedo "estilo Karaokê"**

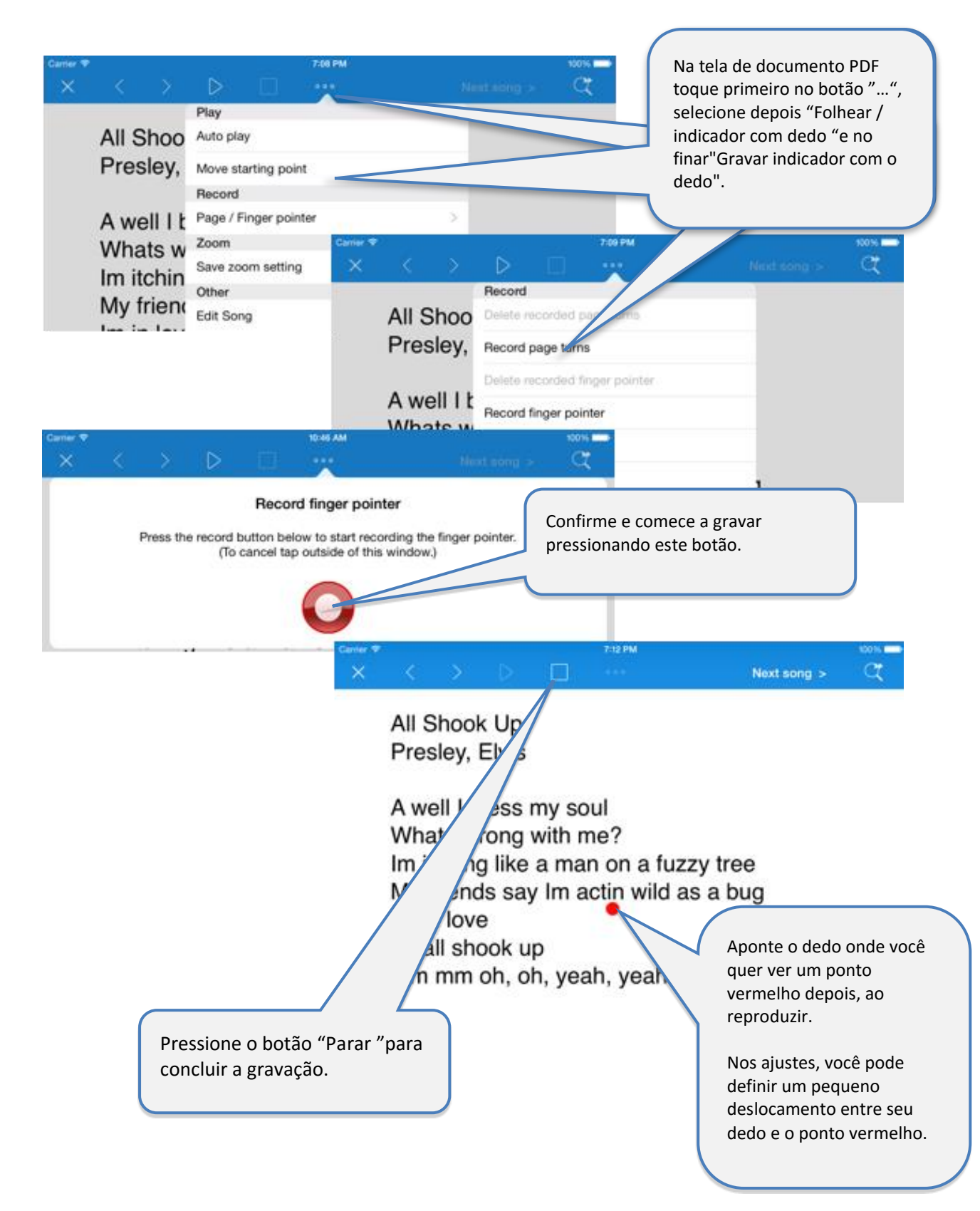

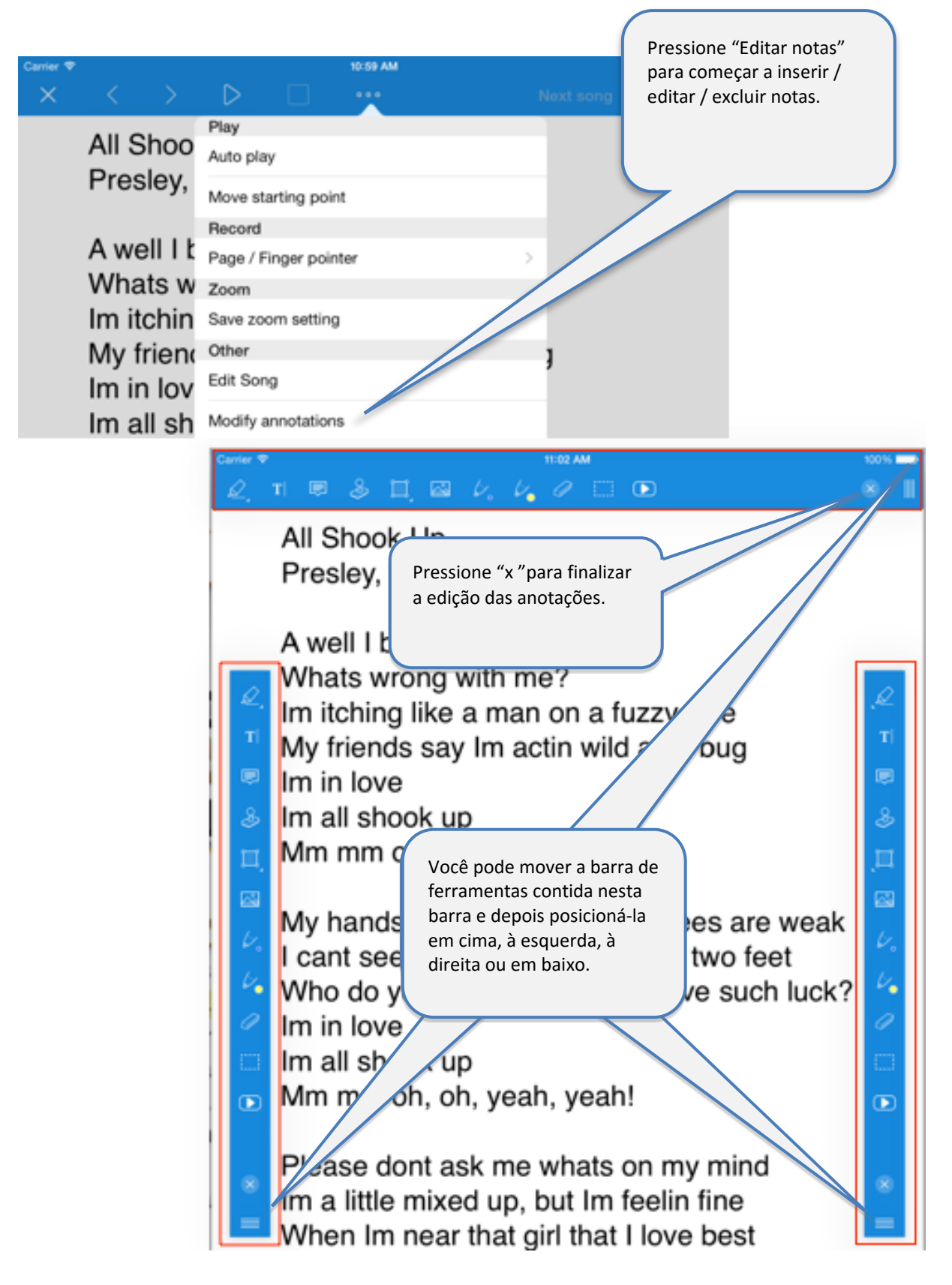

# <span id="page-14-0"></span>**12 Inserir / editar / excluir anotações**

### <span id="page-15-0"></span>**12.1 Inserir anotações**

Selecione primeiro qual a anotação que você pretende inserir e em seguida insira-a na posição desejada do documento.

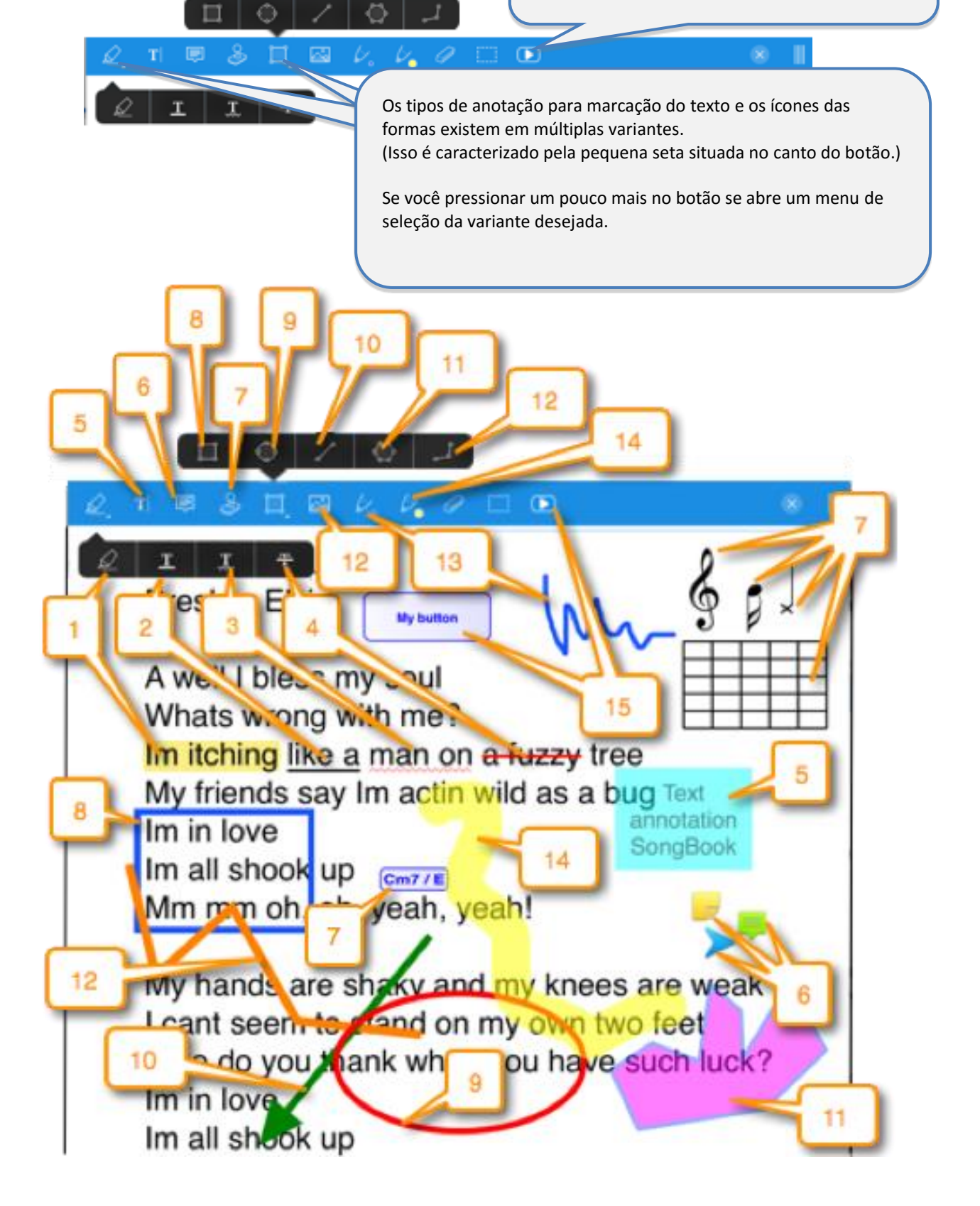

## <span id="page-16-0"></span>**12.2 Excluir anotações**

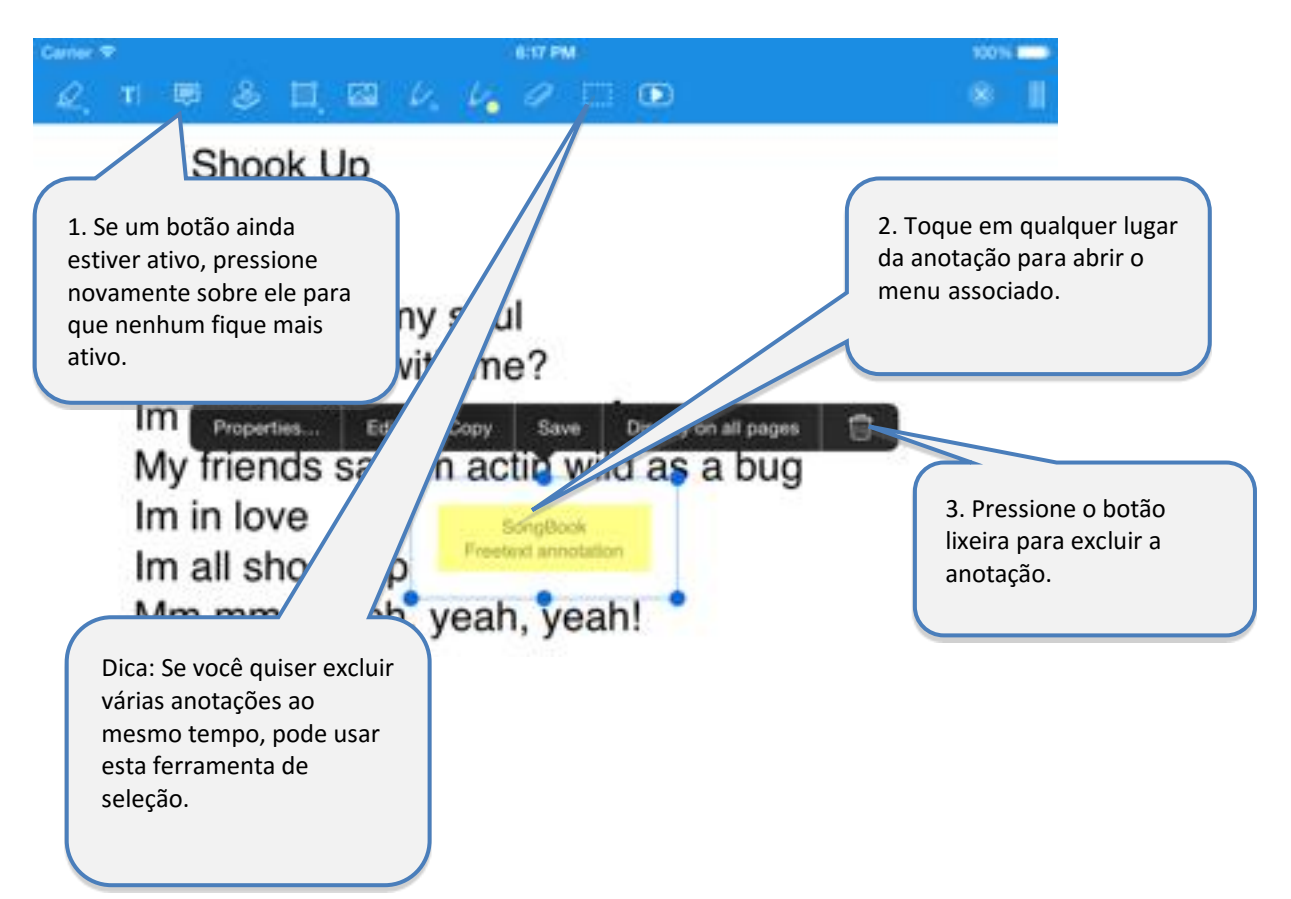

## <span id="page-16-1"></span>**12.3 Editar anotações**

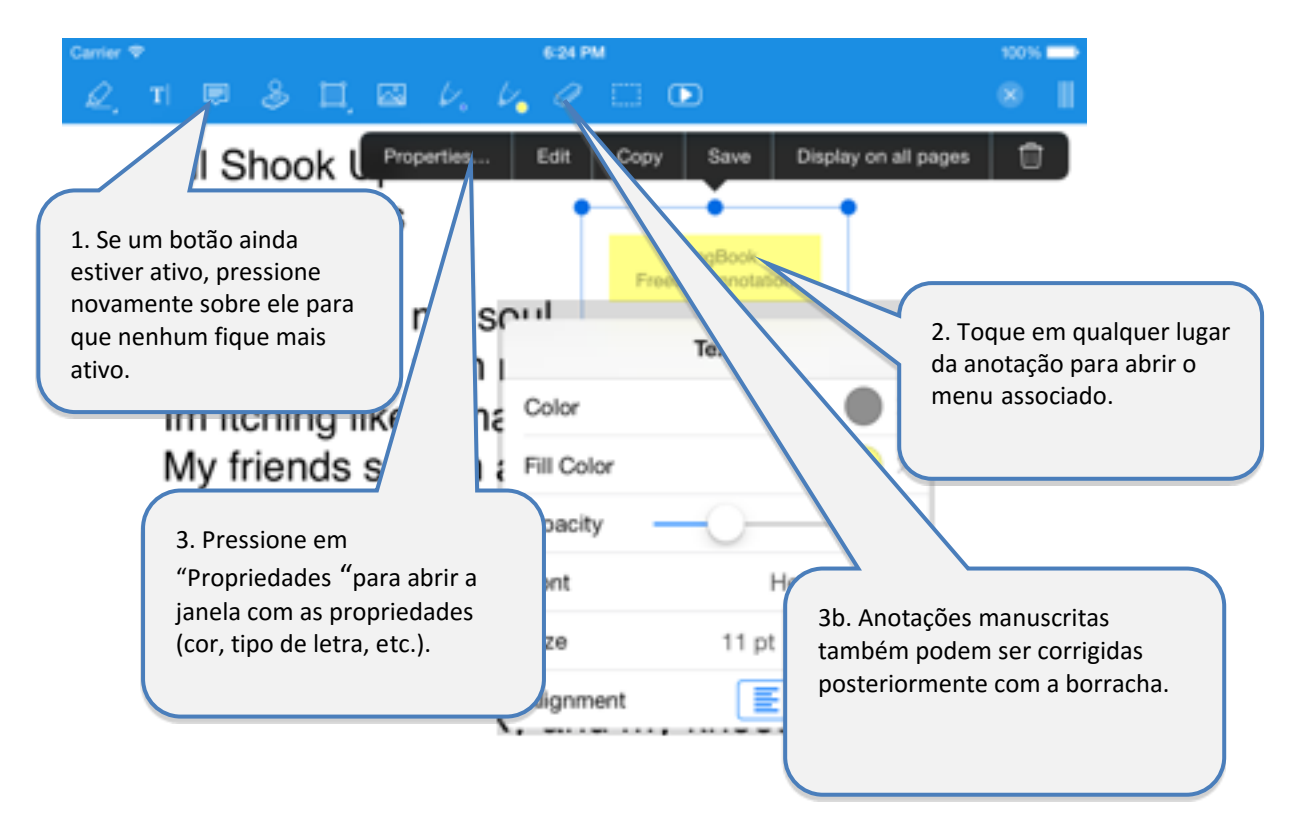

Dica para anotações de acordes:

Se você alterar uma anotação de acorde desta maneira (cor, tamanho, etc), essa aparência será aplicada a todas as outras anotações de acorde da mesma música.

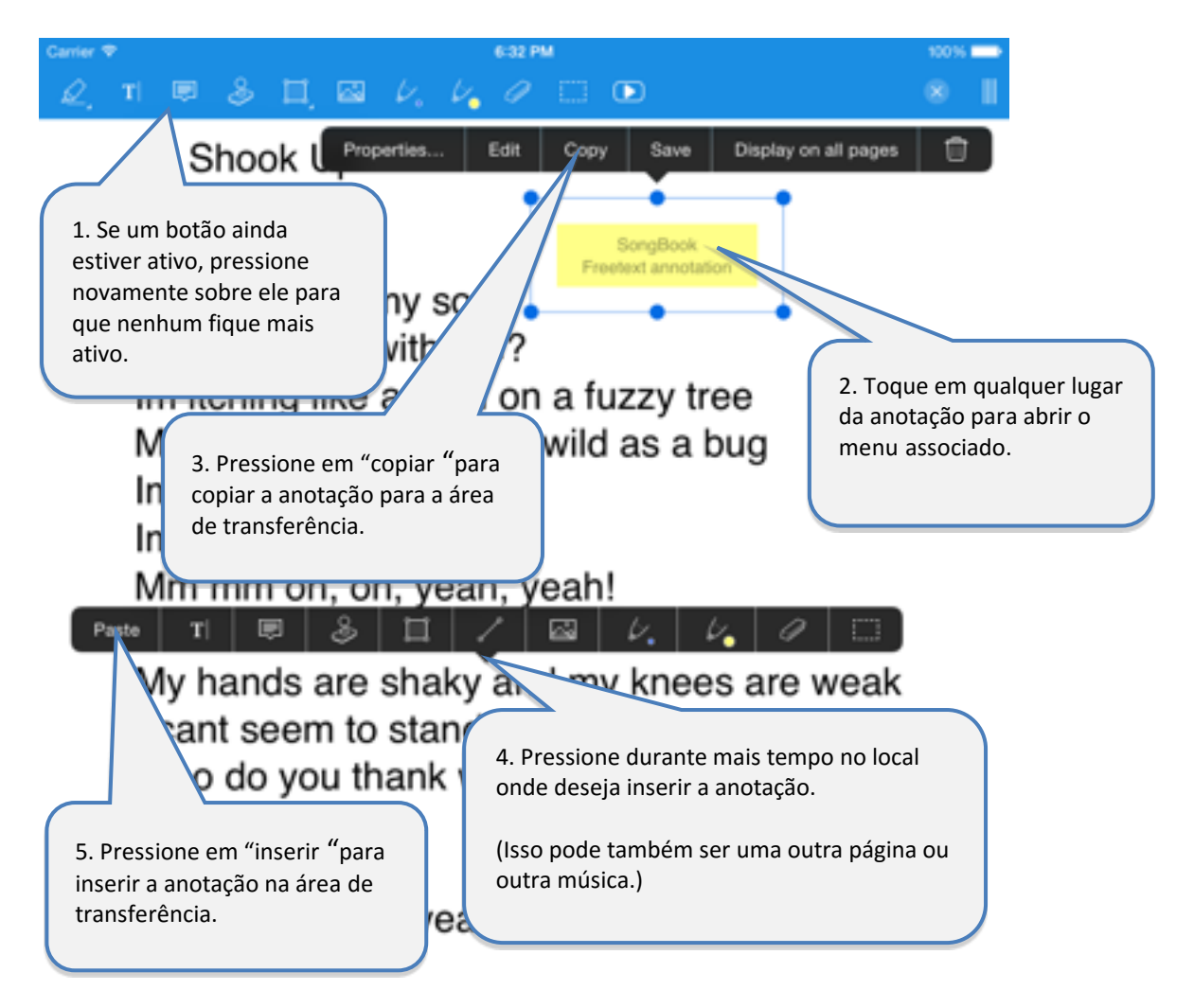

## <span id="page-17-0"></span>**12.4 Copiar anotações**

## <span id="page-18-0"></span>**12.5 Gravar anotações frequentemente utilizadas**

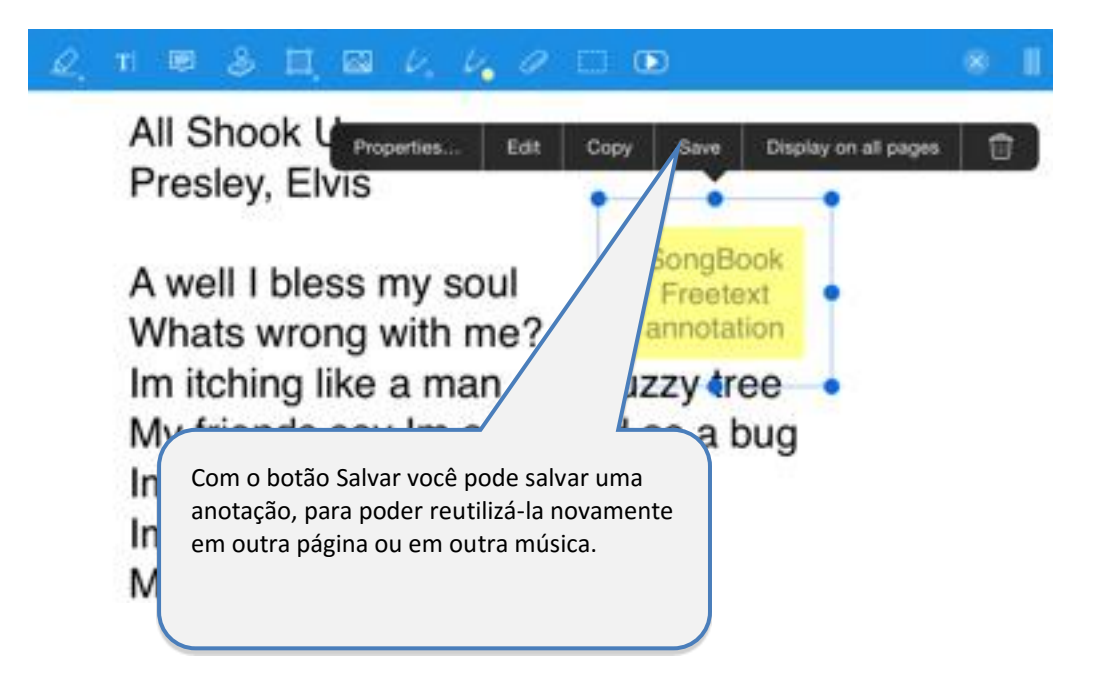

#### <span id="page-18-1"></span>**12.6 Reutilizar as anotações salvas**

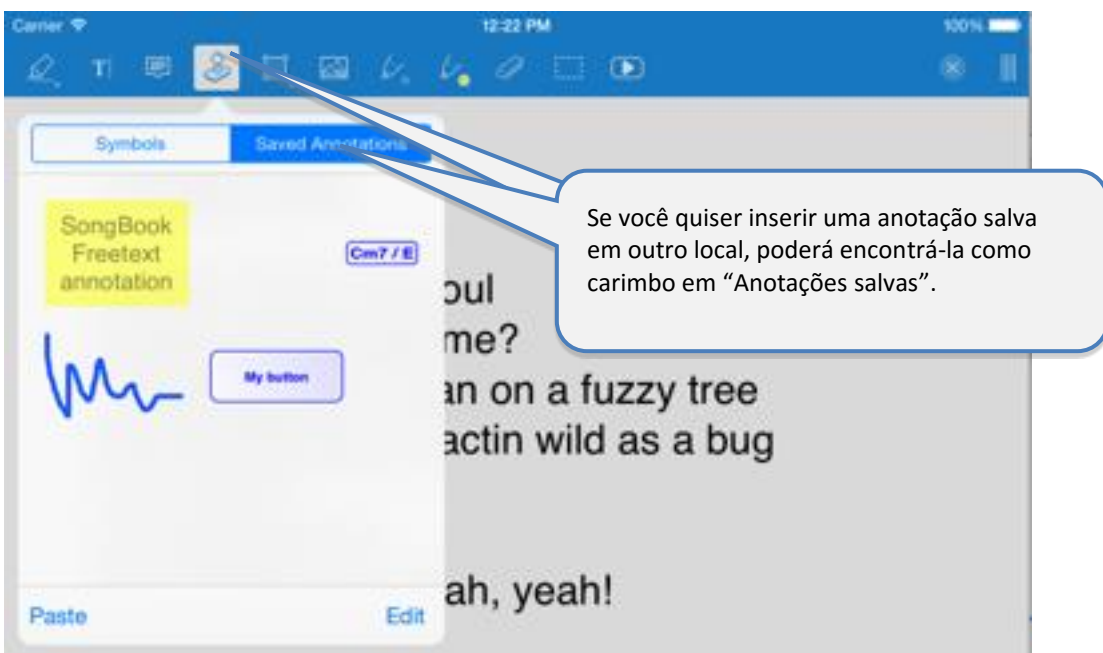

## <span id="page-19-0"></span>**12.7 Anotações de botão de função**

Uma anotação muito especial é a anotação de botão de função.

Com ela você pode inserir um botão em algum lugar do documento e configurar diferentes ações a serem executadas quando você pressionar sobre ele.

Outras funções que podem ser executadas são, por exemplo, o envio de diversos comandos de MIDI, saltar para outra página, iniciar ou parar a reprodução, a rolagem ou o metrônomo e muito mais.

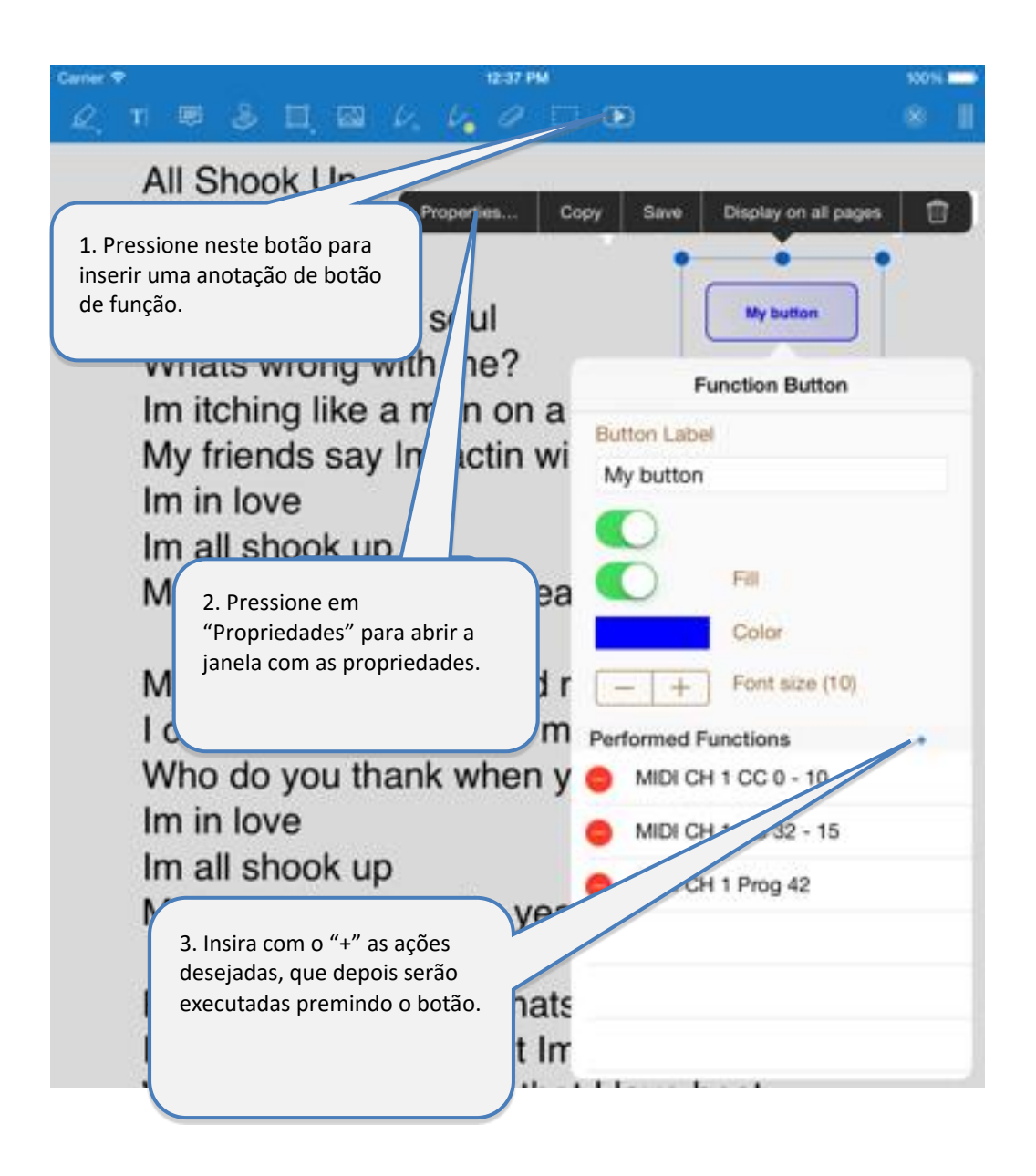

# <span id="page-20-0"></span>**13 Usar playlists**

### <span id="page-20-1"></span>**13.1 Selecionar uma playlist existente**

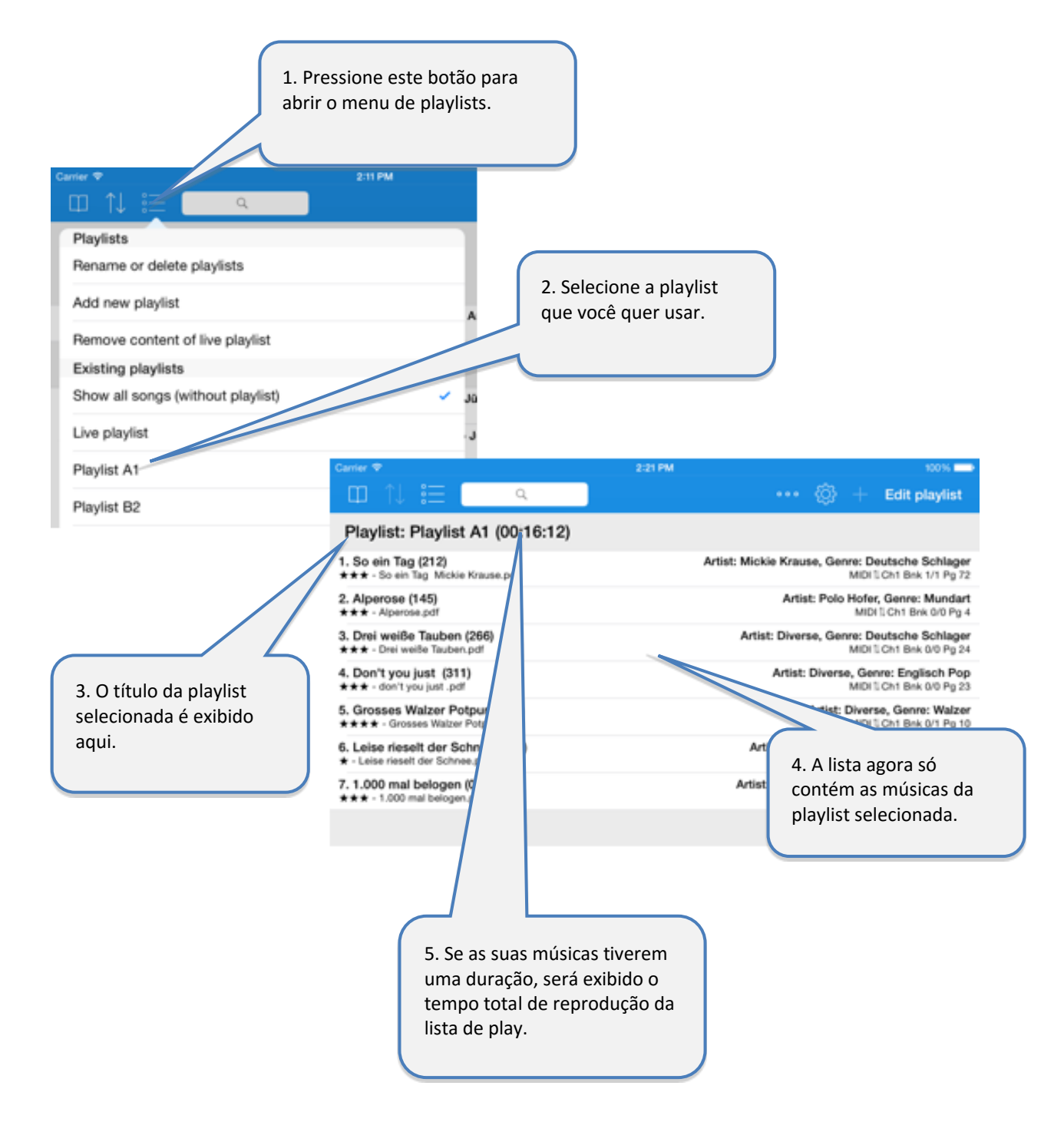

#### **Atenção:**

Se uma playlist for selecionada, o botão "Editar "não é mais usado para editar as músicas. O botão é então usado para editar o conteúdo da playlist!

### <span id="page-21-0"></span>**13.2 Adicionar uma nova playlist**

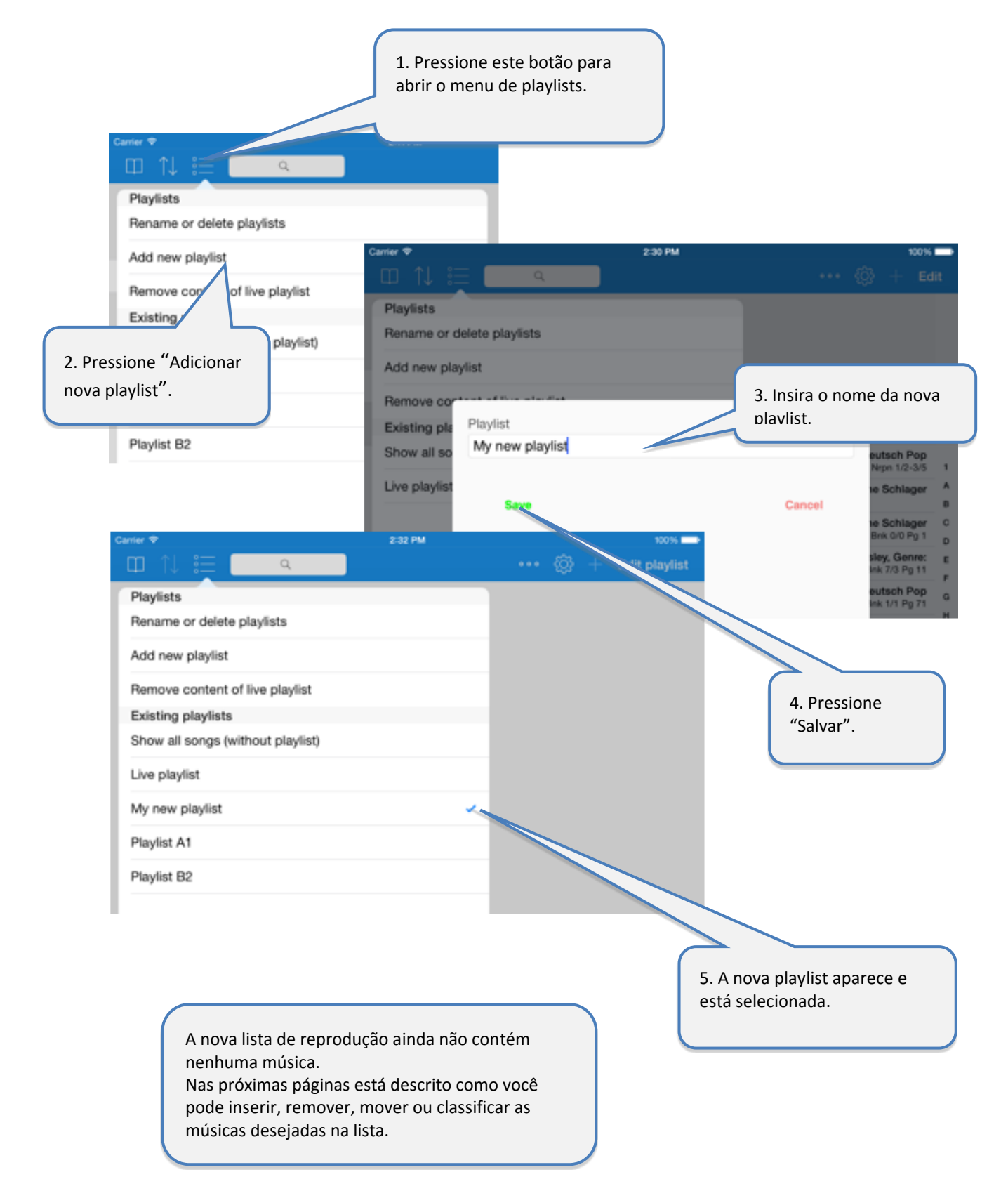

### <span id="page-22-0"></span>**13.3 Renomear ou excluir playlists**

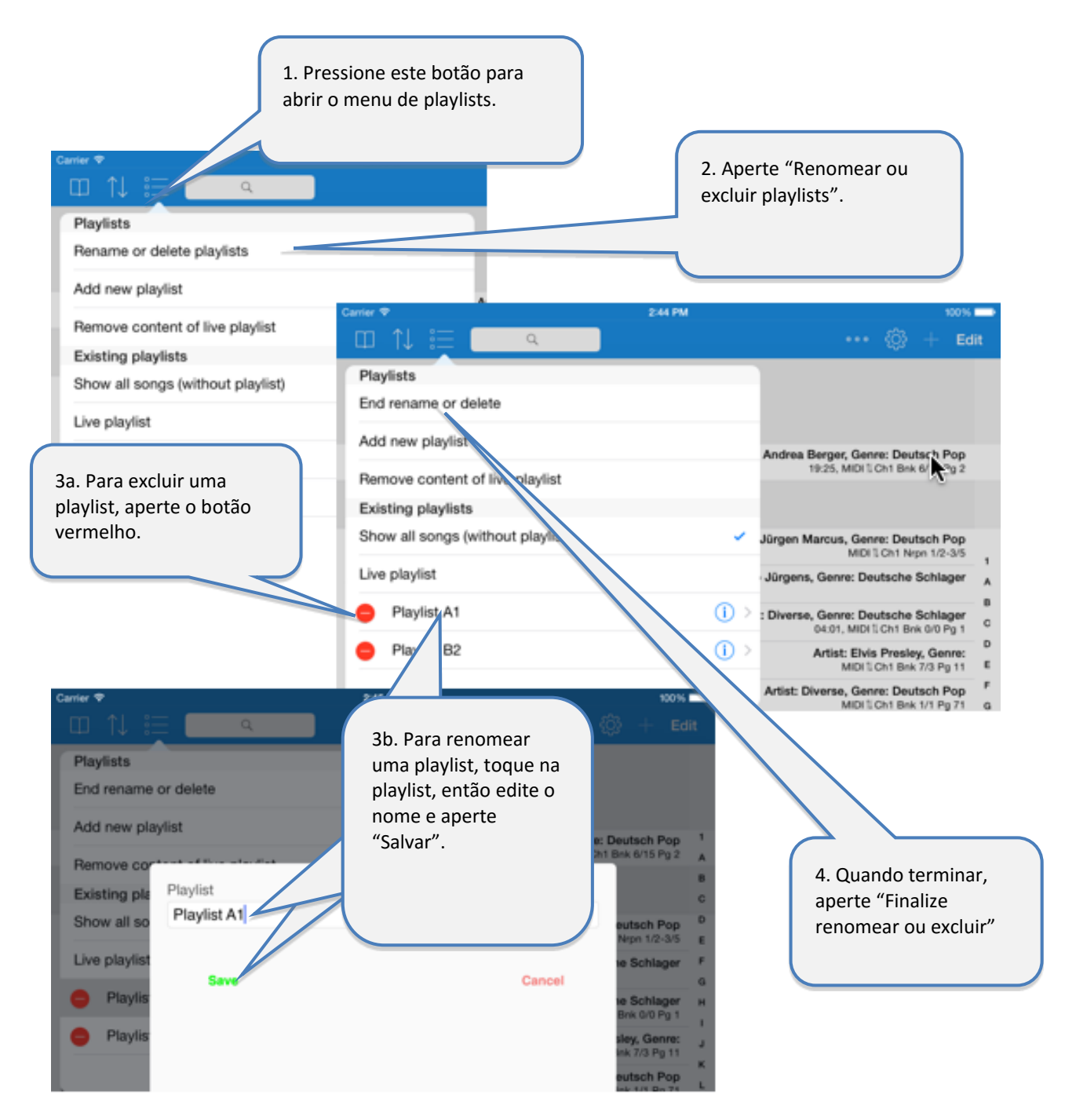

### <span id="page-23-0"></span>**13.4 Editar o conteúdo da playlist**

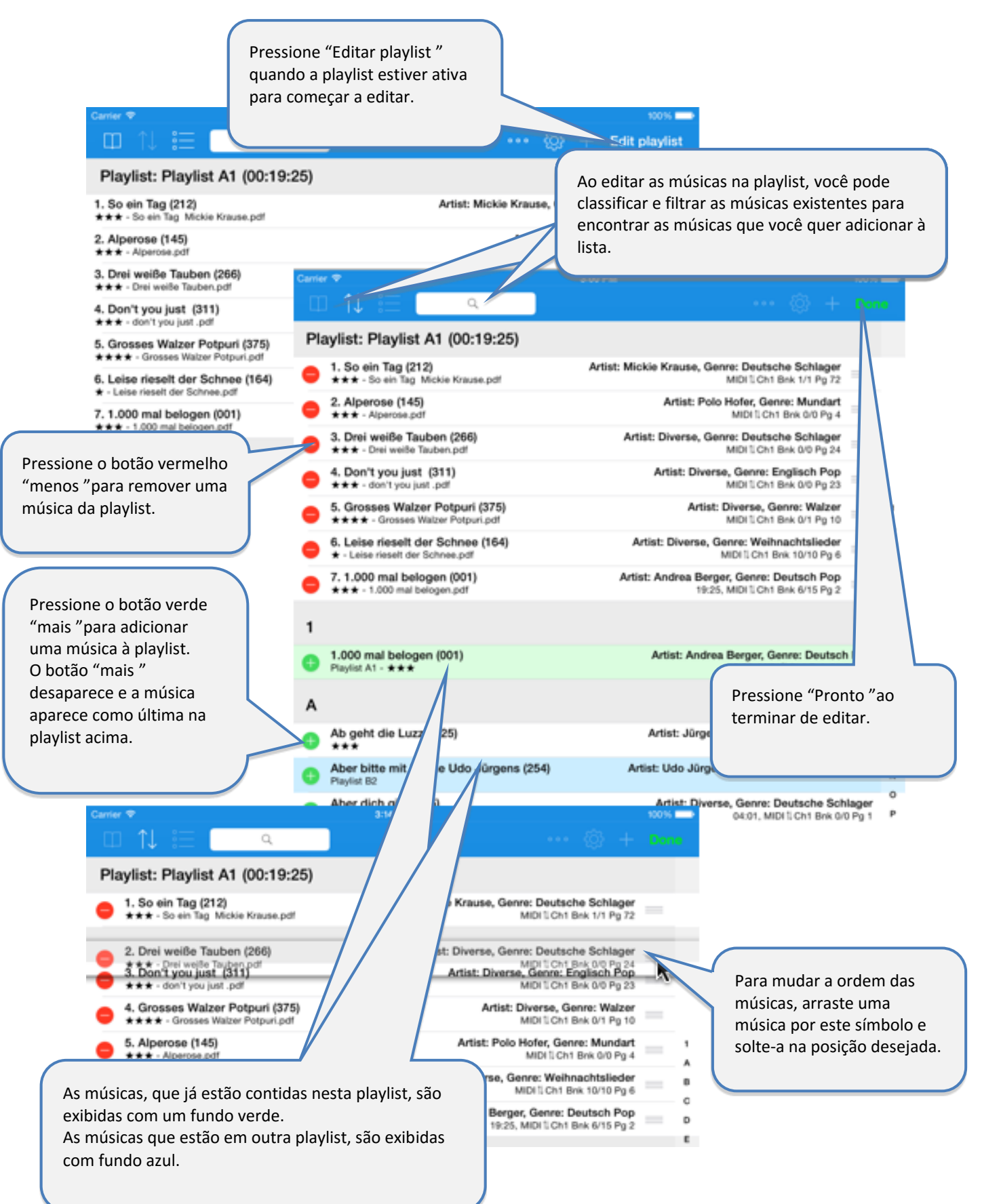

# <span id="page-24-0"></span>**13.5 Listas de play ao vivo**

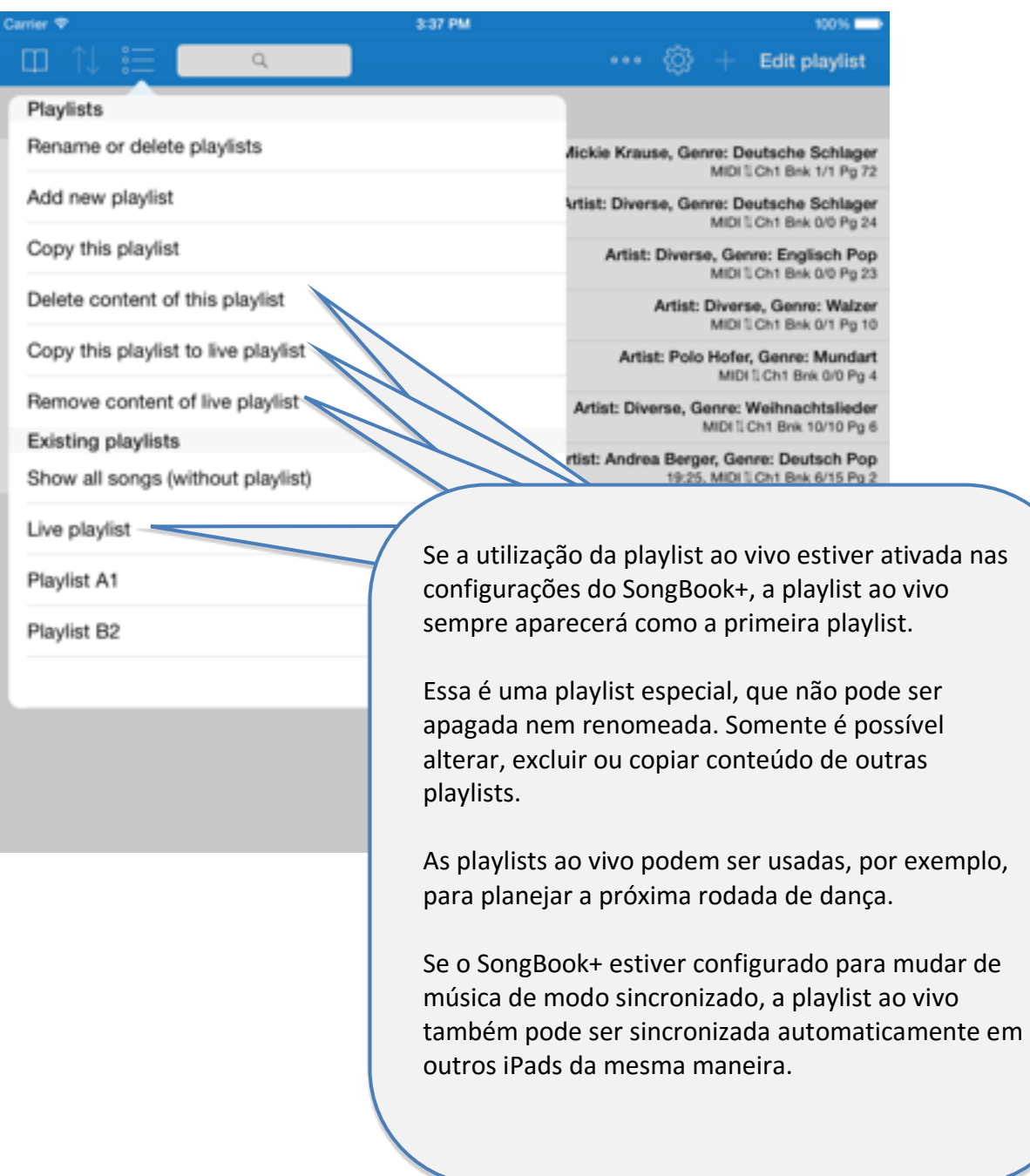

# <span id="page-25-0"></span>**14 Importar arquivos do e-mail ou outras aplicações**

Você pode importar arquivos PDF, de música ou de vídeo de todos os outros apps que permitem criar ou baixar esses arquivos e que suportam uma função "Abrir em "…para passar a outro app.

A figura mostra um exemplo de como você pode importar um PDF de um anexo de e-mail:

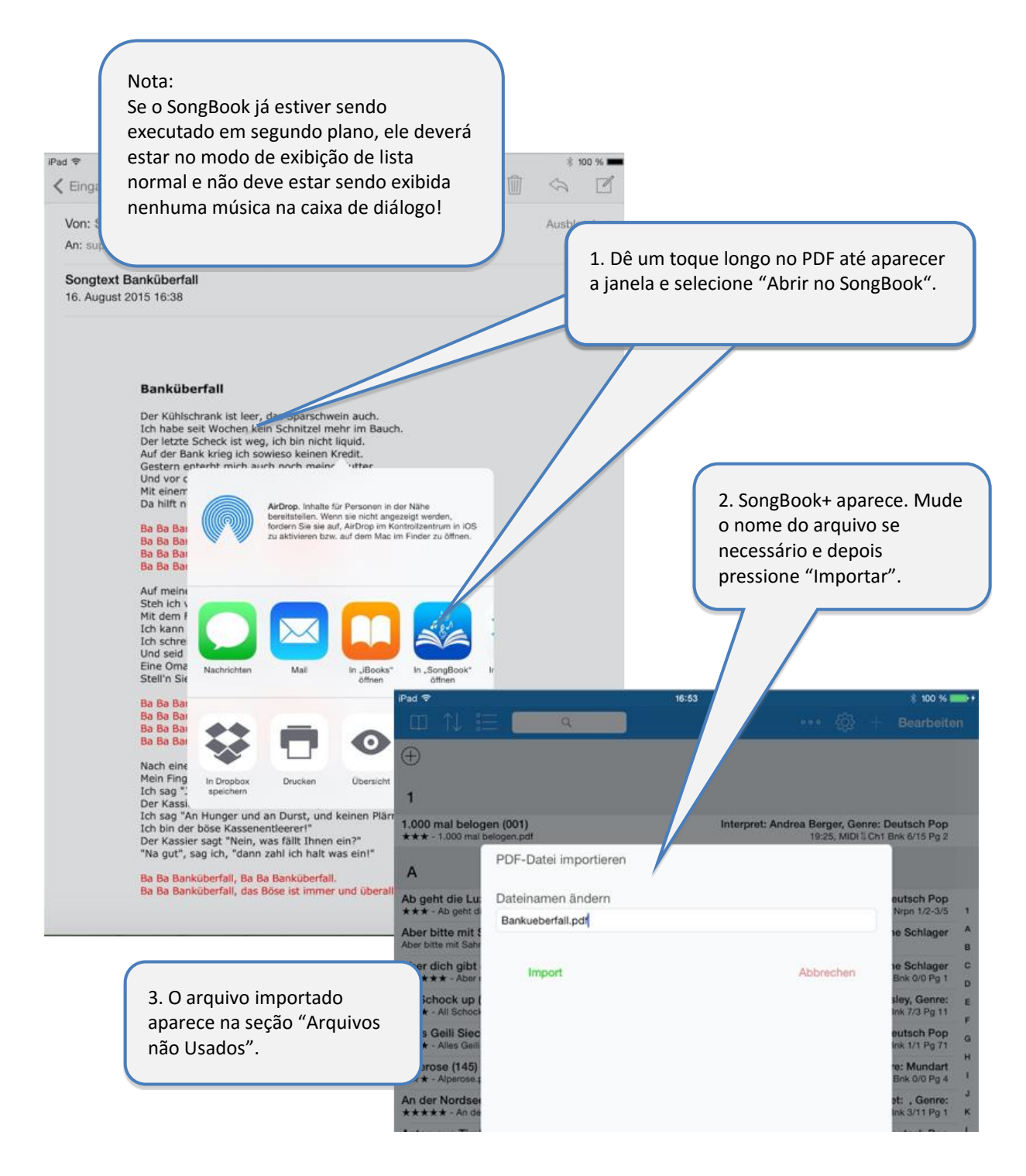

## <span id="page-26-0"></span>**15 Compartilhar músicas ou arquivos (exportar)**

Com a função "Partilhar música", é possível executar as seguintes funções tanto com uma música inteira (.sbk) ou com arquivos a ela relacionados (.pdf, .mp3, .mid, ...):

- enviar como anexo em um e-mail
- transferir para outro aplicativo (por exemplo, Dropbox, iBooks,...)
- transferir a outro SongBook no mesmo ambiente

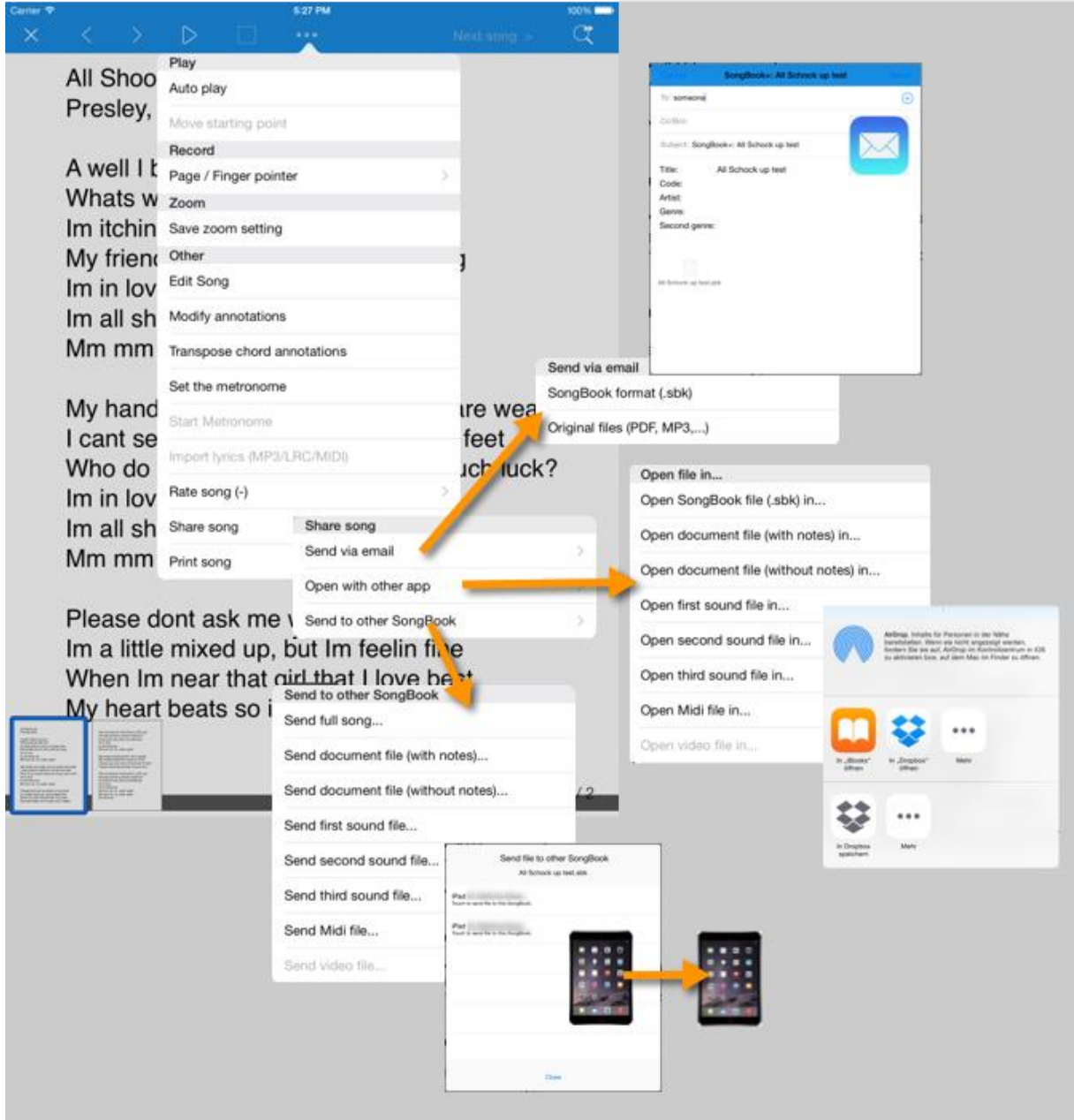

# <span id="page-27-0"></span>**16 Compartilhar pasta do SongBook por WLAN**

Você pode compartilhar a pasta do SongBook+ a partir de WLAN temporariamente e, em seguida, acessá-lo em um computador sem fios e sem o iTunes.

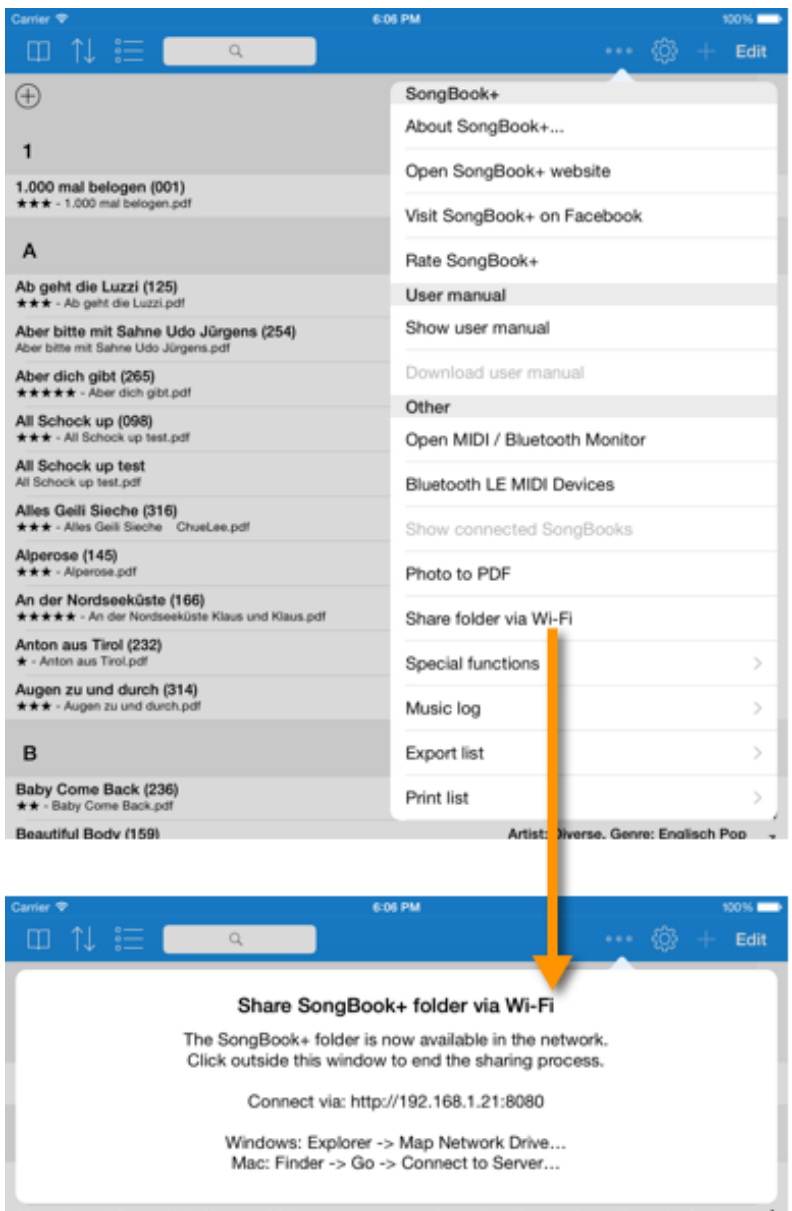

#### **Nota: Backup de dados:**

Este método também pode ser usado para fazer um backup de dados ou para restaurar os dados e copiá-los novamente no SongBook.

Mais informações sobre backup e a restauração de dados podem ser encontradas no capítulo **[24](#page-44-0)**.

#### **Nota: Capacidade multiclientes com subpastas:**

Através desse compartilhamento por WLAN podem ser criadas novas subpastas com dados e configurações totalmente separadas.

Mais informações sobre capacidade multiclientes podem ser encontradas no capítulo **[27.](#page-48-0)**

## <span id="page-28-0"></span>**17 Importar letras de música e acordes**

O SongBook+ pode importar letras de música e acordes de arquivos MP3, MIDI, LCR e ChordPro.

### <span id="page-28-1"></span>**17.1 Importar letras de música e acordes de arquivos MP3**

O SongBook+ pode importar letras de música de arquivos MP3 se contiverem uma tag ID3 no formato "Lyrics3 v2.00".

Os acordes também podem ser importados de arquivos MP3, se estiverem contidos na letra da música entre colchetes (semelhante ao formato ChordPro).

A importação de letras de música a partir de arquivos MP3 é feita em duas etapas: Primeiro é criada uma música que utiliza o arquivo MP3. Em seguida, é preciso abrir a música e iniciar a importação. Com isso é gerado automaticamente o arquivo de PDF que falta.

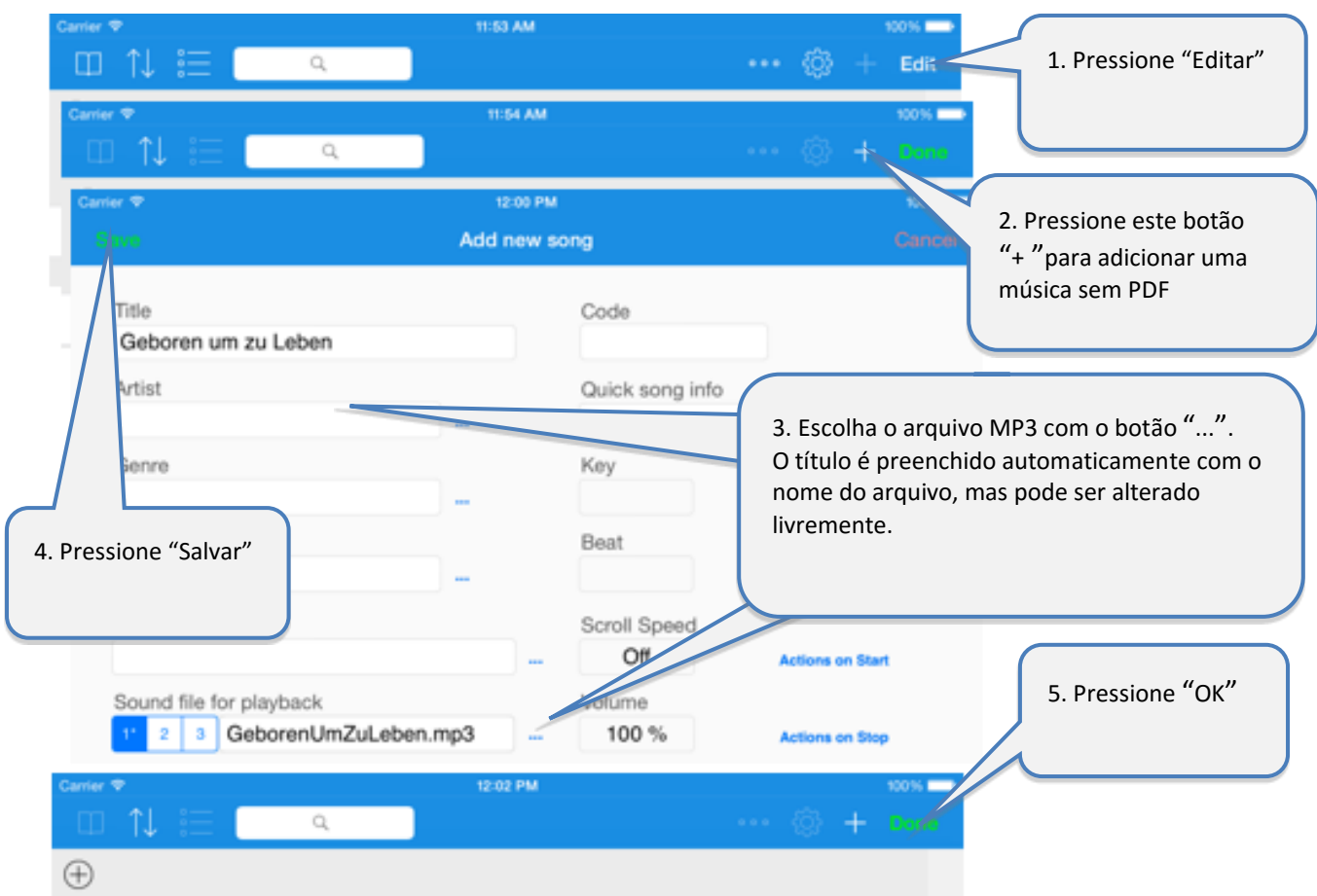

### <span id="page-28-2"></span>**17.1.1 Adicionar uma música sem PDF e selecionar MP3**

#### <span id="page-29-0"></span>**17.1.2 Criar PDF de letra em MP3**

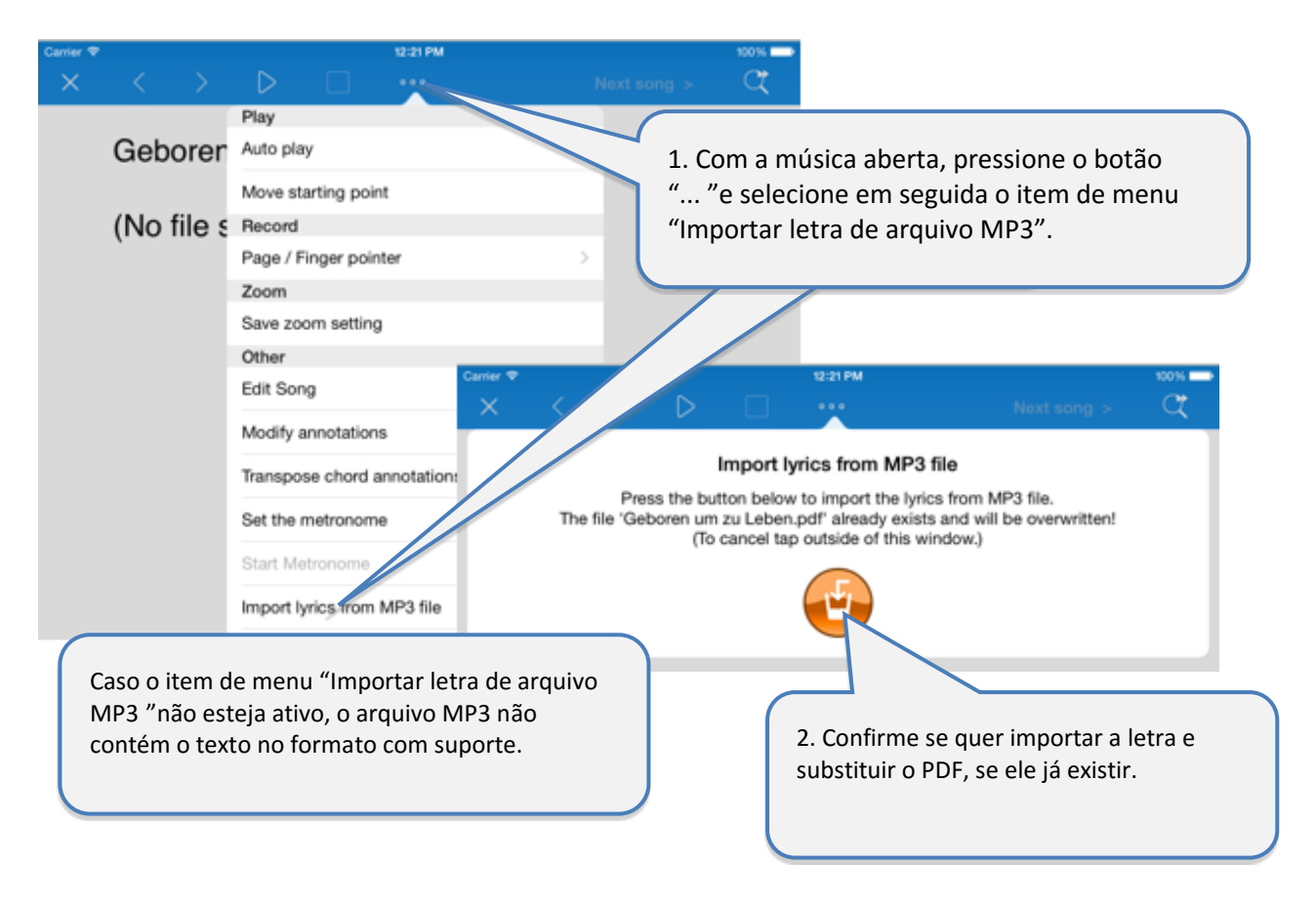

### <span id="page-29-1"></span>**17.2 Importar letras de música e acordes de arquivos MIDI**

A importação de letras de arquivos MIDI ocorre do mesmo modo como descrito acima para arquivos MP3.

A única diferença é que para escolher um arquivo MIDI existe um campo próprio.

#### <span id="page-29-2"></span>**17.3 Importar letras de música e acordes de arquivos LCR**

A importação de letras de música de arquivos LRC ocorre de modo semelhante ao que foi descrito acima para arquivos MP3.

No entanto, o LCR não é selecionado diretamente na música. Em vez disso, o SongBook+ busca um arquivo com a extensão LRC que tenha o mesmo nome que o título da música ou do arquivo MP3 ou MIDI atribuído.

#### <span id="page-29-3"></span>**17.4 Importar letras de música e acordes de arquivos ChordPro**

Os arquivos ChordPro devem ser primeiramente inseridos como arquivos de texto normal ou PDF no SongBook. Depois de abri-los, exiba o conteúdo original ainda não formatado do arquivo ChordPro.

Com o item de menu "Importar arquivos ChordPro "é possível importá-los de modo semelhante à importação de arquivos MP3. Com isso é então gerado um arquivo PDF.

# <span id="page-30-0"></span>**18 Transposição de acordes**

As cifras de acorde que foram inseridos com a função de anotações (veja a página [15\)](#page-14-0) ou por meio da importação de MIDI/LRC/ChordPro (veja a página [29\)](#page-28-0) podem ser transpostos posteriormente.

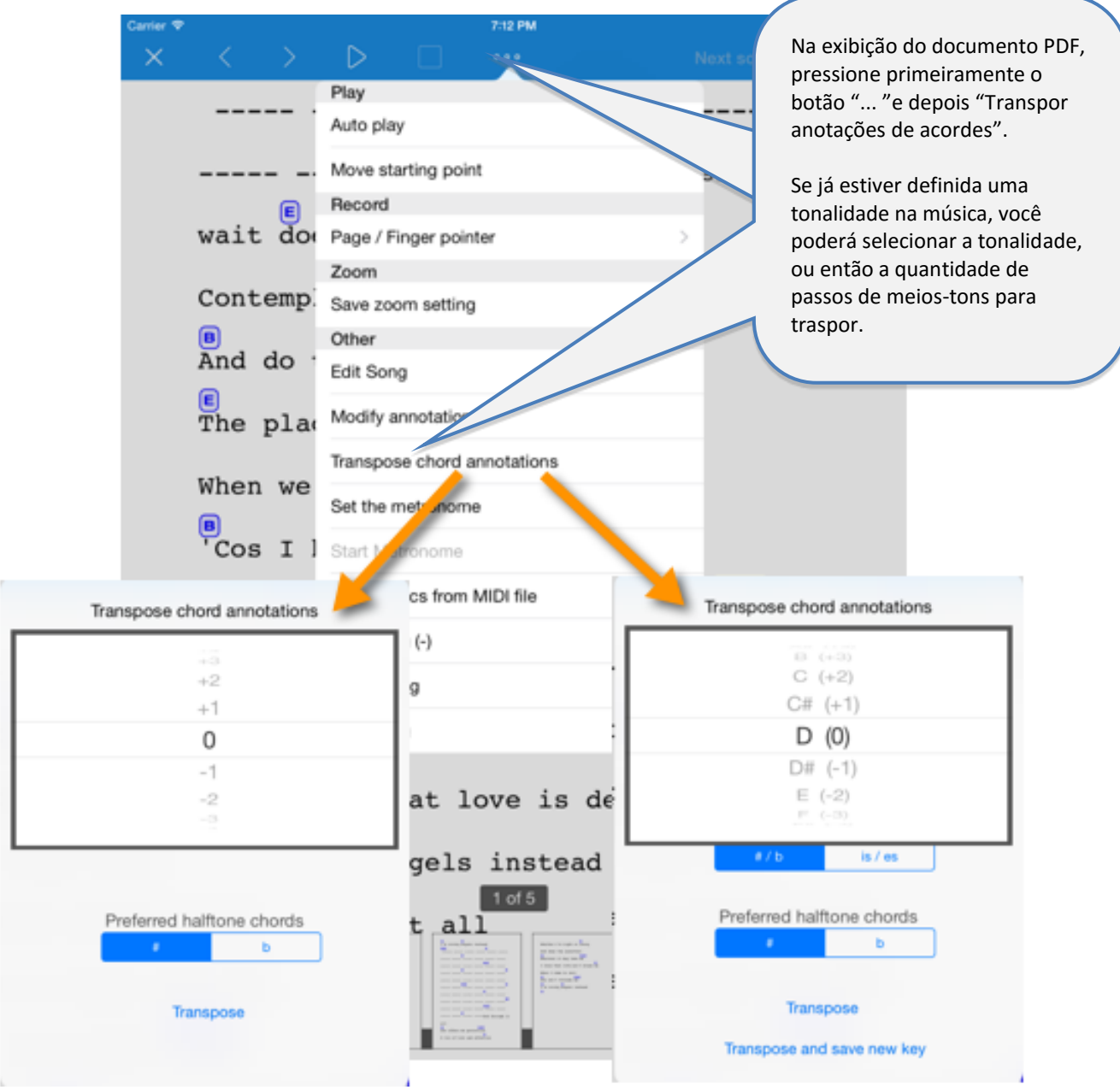

Dica:

Você também pode alterar posteriormente a aparência das anotações de acorde (cor, tamanho, etc.) Se, em uma música, você alterar apenas um dos acordes, a mesma aparência é aplicada a todos os outros acordes da mesma música.

## <span id="page-31-0"></span>**19 Escanear letras em papel com a câmera embutida**

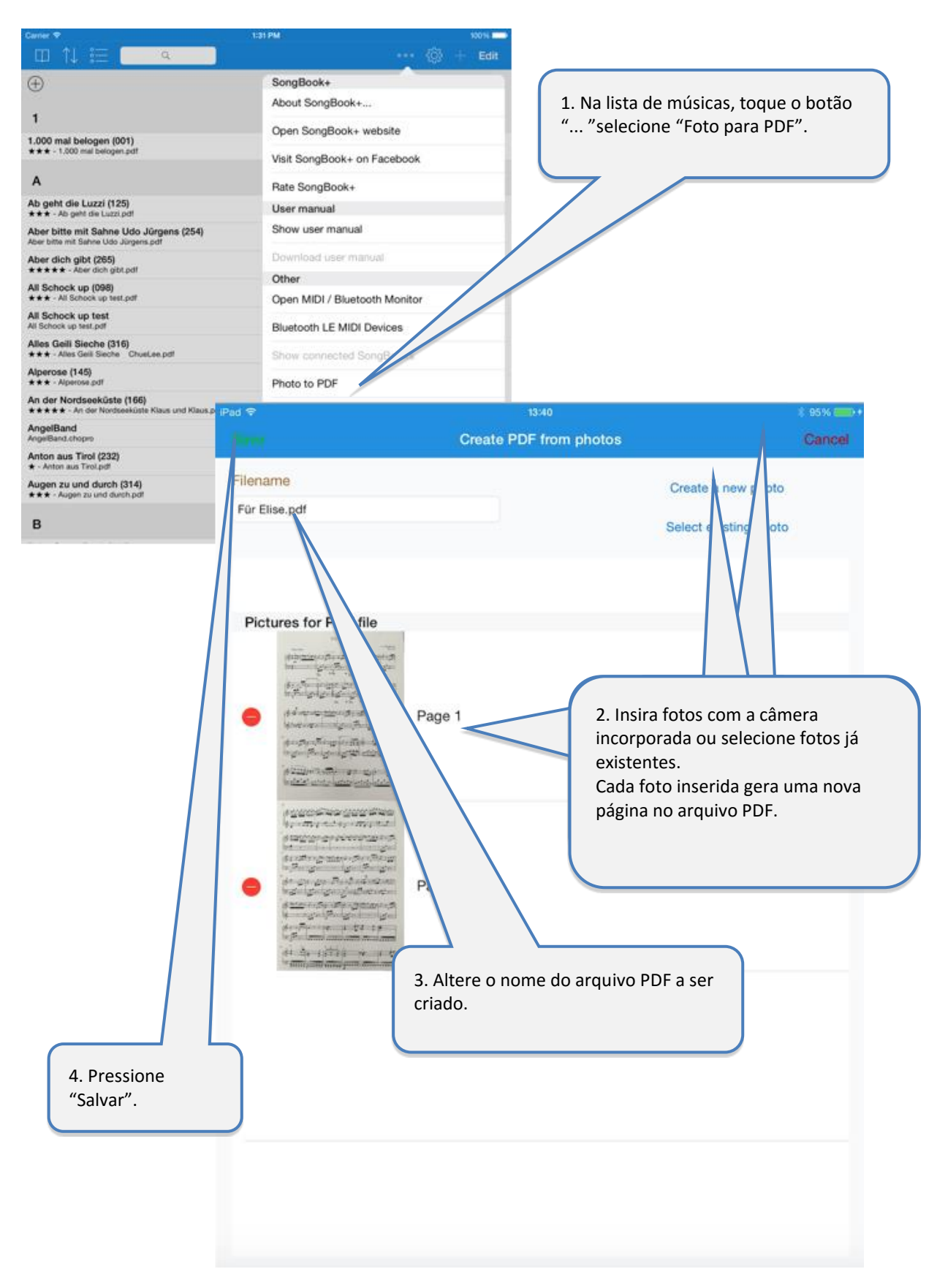

# <span id="page-32-0"></span>**20 Usar as funções MIDI**

### <span id="page-32-1"></span>**20.1 Conectando o iPad a MIDI**

Existem várias possibilidades de conectar o iPad com o MIDI.

#### <span id="page-32-2"></span>**20.1.1 Adaptadores MIDI e aparelhos com conexão USB-MIDI**

Vários adaptadores de MIDI e alguns aparelhos (teclados, etc.) têm uma conexão USB para MIDI.

Como o iPad é fabricado sem nenhuma conexão USB, é necessário utilizar um adaptador que cria uma conexão USB no iPad. A Apple denomina esse adaptador "Kit de Conexão de Câmera para iPad".

Com esse adaptador, é possível conectar um adaptador de USB-MIDI e aparelhos USB-MIDI, desde que sejam compatíveis com Apple.

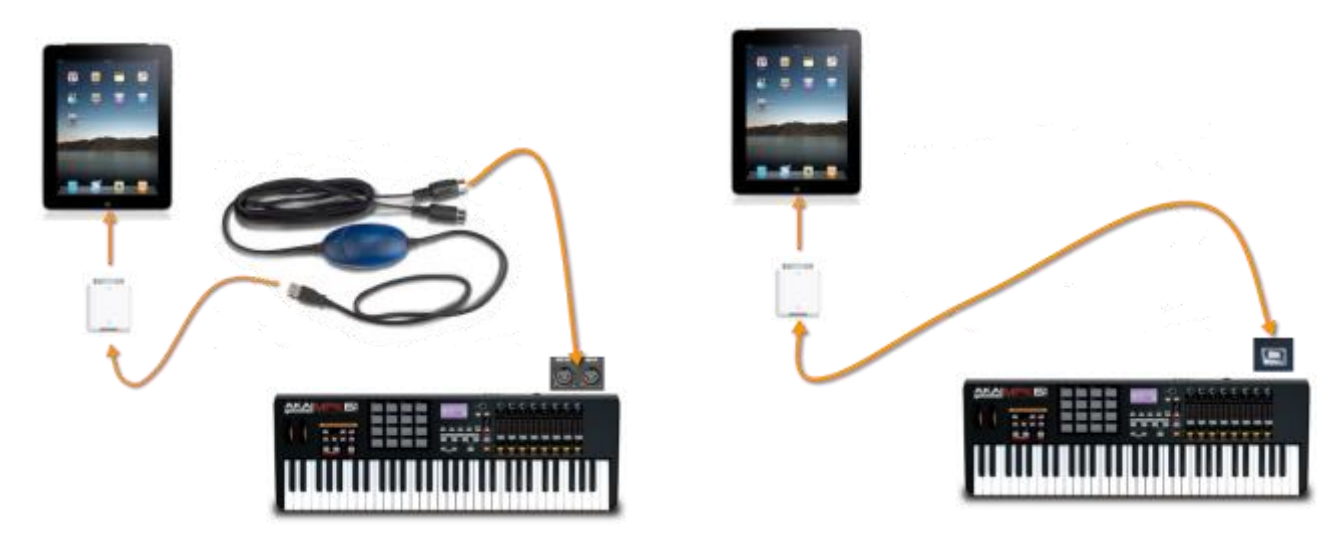

Atenção: O iPad não pode ser alimentado com energia elétrica ao mesmo tempo através do adaptador de USB!

Se o adaptador de MIDI (ou o dispositivo USB-MIDI) não dispuser de uma fonte de alimentação, ele utilizará para funcionar até mesmo a energia da bateria do iPad, o que pode diminuir a duração da carga da bateria ou fazer com que a conexão de MIDI não seja confiável.

Para evitar isso, é recomendável utilizar um hub USB extra com alimentação de corrente.

### <span id="page-33-0"></span>**20.1.2 Adaptadores MIDI que podem ser conectados diretamente ao iPad**

Alguns adaptadores MIDI podem ser conectados diretamente ao iPad.

Alguns exemplos são:

- iConnectMIDI2+ da iConnectivity
- iRig MIDI Version 1+2 da IK Multimedia
- ioDock da Alesis
- iStudio is202 da Behringer

- ...

Com alguns desses adaptadores, o iPad pode também ser alimentado com corrente (todos os modelos mencionados acima, exceto iRig MIDI versão 2).

Também existem alguns teclados MIDI pequenos e simples que podem ser conectados diretamente ao iPad.

### <span id="page-33-1"></span>**20.1.3 Sem fio por Bluetooth ou WLAN**

Atualmente existem até mesmo adaptadores MIDI sem fio que podem ser conectados por ondas de rádio via Bluetooth ou WLAN.

Alguns exemplos são:

- mi.1 da QuiccoSound (Bluetooth)
- PUC wireless MIDI interface (WLAN)
- Yamaha Tyros 5 Keyboard com dongle de WLAN
- Yamaha MD-BT01
- Yamaha UT-BT01
- Zivix PUC+

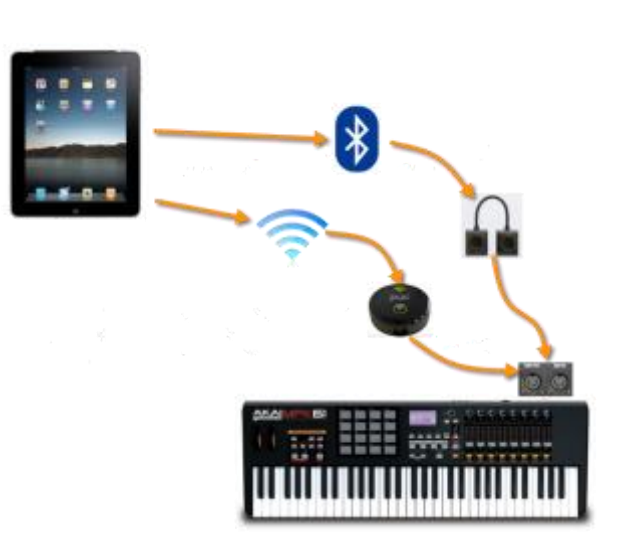

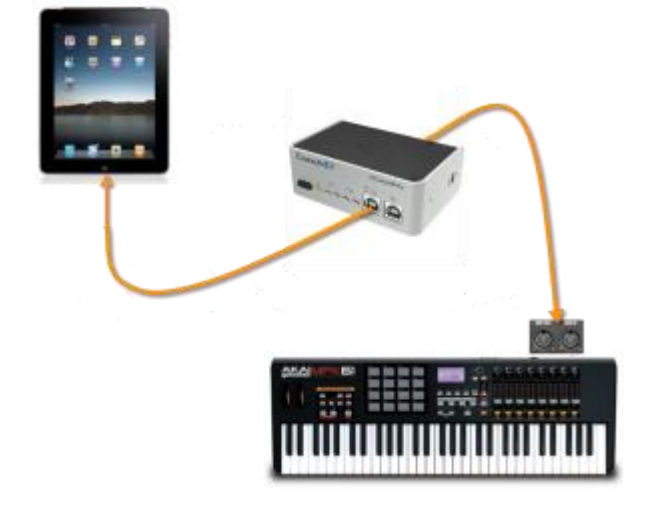

### <span id="page-34-0"></span>**20.2 Reproduzir arquivos MIDI**

O SongBook+ pode reproduzir arquivos MIDI normais, mais não tem um sintetizador incorporado para gerar sons.

Para gerar os sons a partir dos dados de MIDI, ele necessita também de um hardware externo conectado através de MIDI (como por exemplo um teclado ou um expander) ou um aplicativo de sintetizador de outro fabricante que seja executado em segundo plano e receba os sinais do SongBook através de "MIDI Virtual".

Um aplicativo que pode ser usado para gerar sons diretamente no iPad é, por exemplo, o "bismark bs-16i". Quando esse aplicativo é executado em segundo plano com o "Virtual MIDI "ativado, você ouve a música diretamente no iPad sem hardware externo.

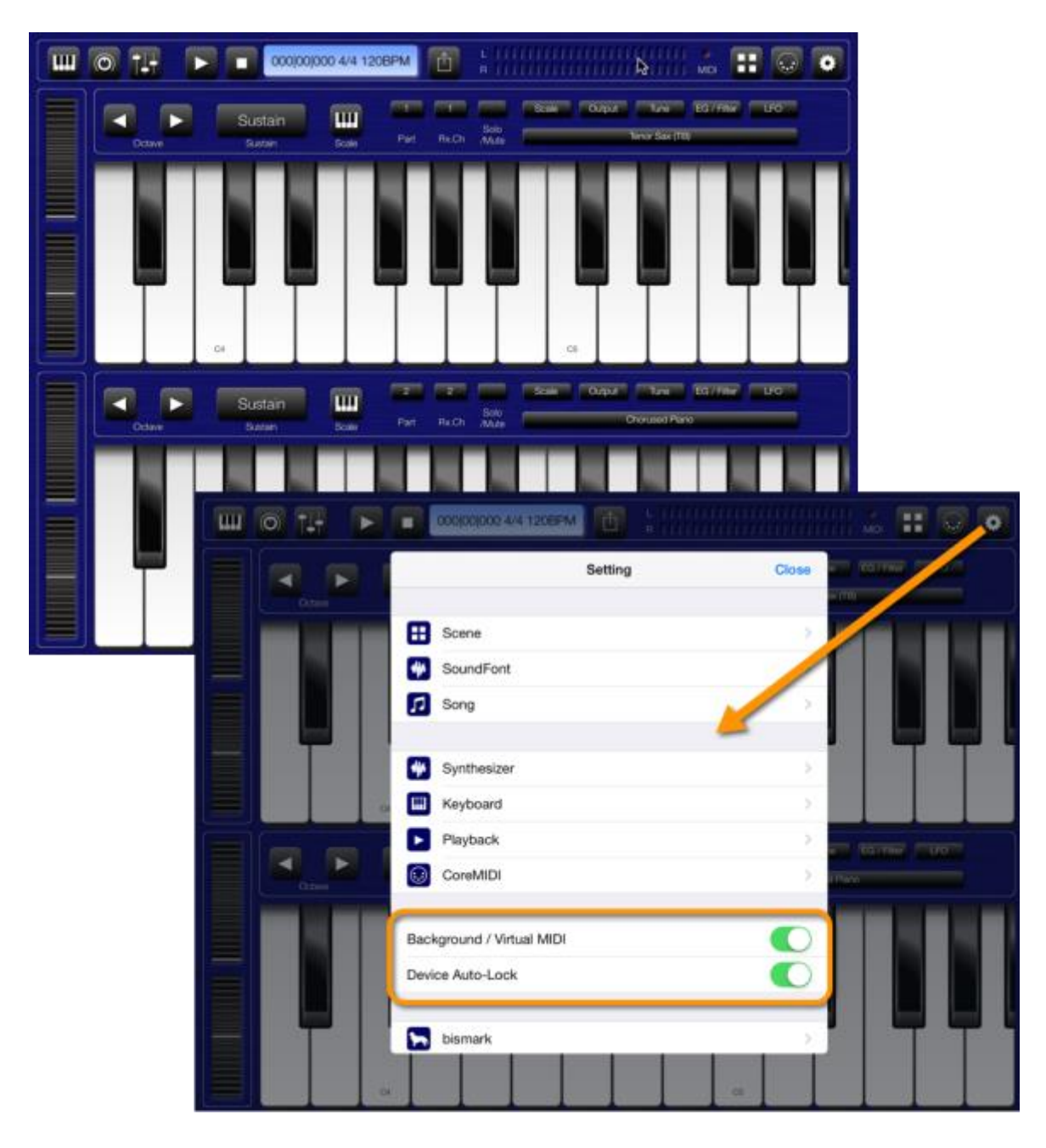

### <span id="page-35-0"></span>**20.3 Abrir música com base em comandos MIDI recebidos**

O SongBook+ pode ouvir comandos *ProgramChange* em interface MIDI e então abrir uma música. Estes comandos normalmente são usados para selecionar um instrumento.

Um uso típico desta função é que comandos *ProgramChange* são enviados de dentro de um MIDI style, de dentro de um arquivo MIDI reproduzido ou pelo teclado quando um registro for selecionado. O SongBook+ abre então a letra da música correspondente. (Um MIDI style pode, sem problemas, reenviar o mesmo *ProgramChange* na repetição)

O SongBook+ abre uma letra de música se tiver recebido comandos *BankSelect* e um comando *ProgramChange*, conforme configurado na janela "Editar detalhes da música". Observe que o SongBook+ usa valores de 0 a 127. Se seu teclado, em vez disso, usa números de 1 a 128, você precisa subtrair 1 para obter o valor para configurar no SongBook+.

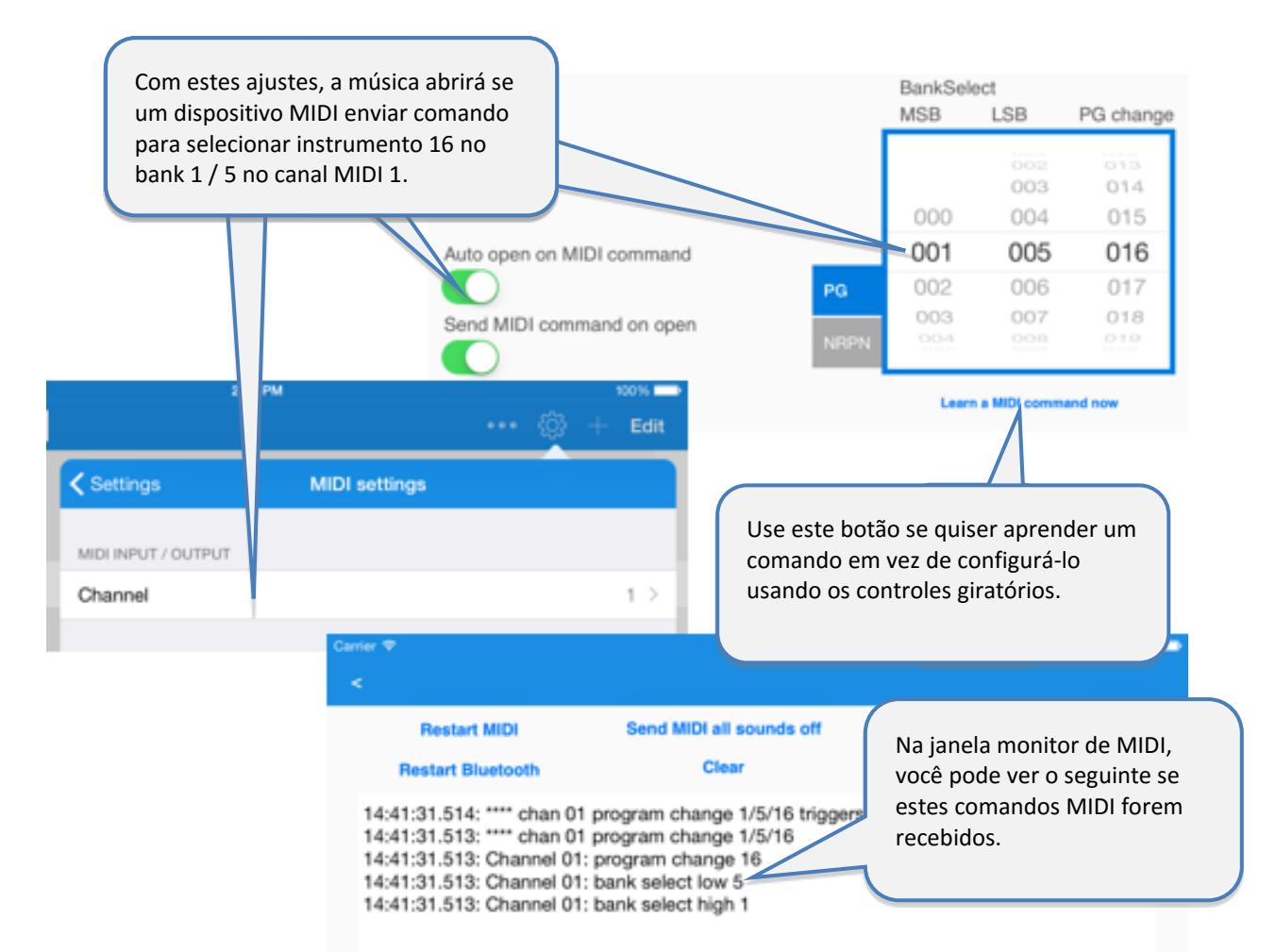

Por favor, use o monitor MIDI incorporado para ver o que realmente é recebido na interface MIDI se não for possível abrir as músicas conforme o esperado.

### <span id="page-36-0"></span>**20.4 Enviar comandos MIDI quando uma música for aberta**

Você pode também deixar o SongBook enviar comandos MIDI quando você abrir uma letra de música.

Um uso típico desta função é configurar dispositivos externos como um teclado ao selecionar uma música.

Há diferentes maneiras de enviar comandos MIDI:

#### <span id="page-36-1"></span>**20.4.1 Enviar os comandos BankSelect/ProgramChange configurados**

SongBook+ envia os comandos *BankSelect* e comandos *ProgramChange* conforme configurado na janela "Editar detalhes da música", se a chave "Enviar comando MIDI ao abrir "estiver ligada.

O canal MIDI no qual o SongBook+ está enviando estes comandos é o mesmo configurado para entrada MIDI.

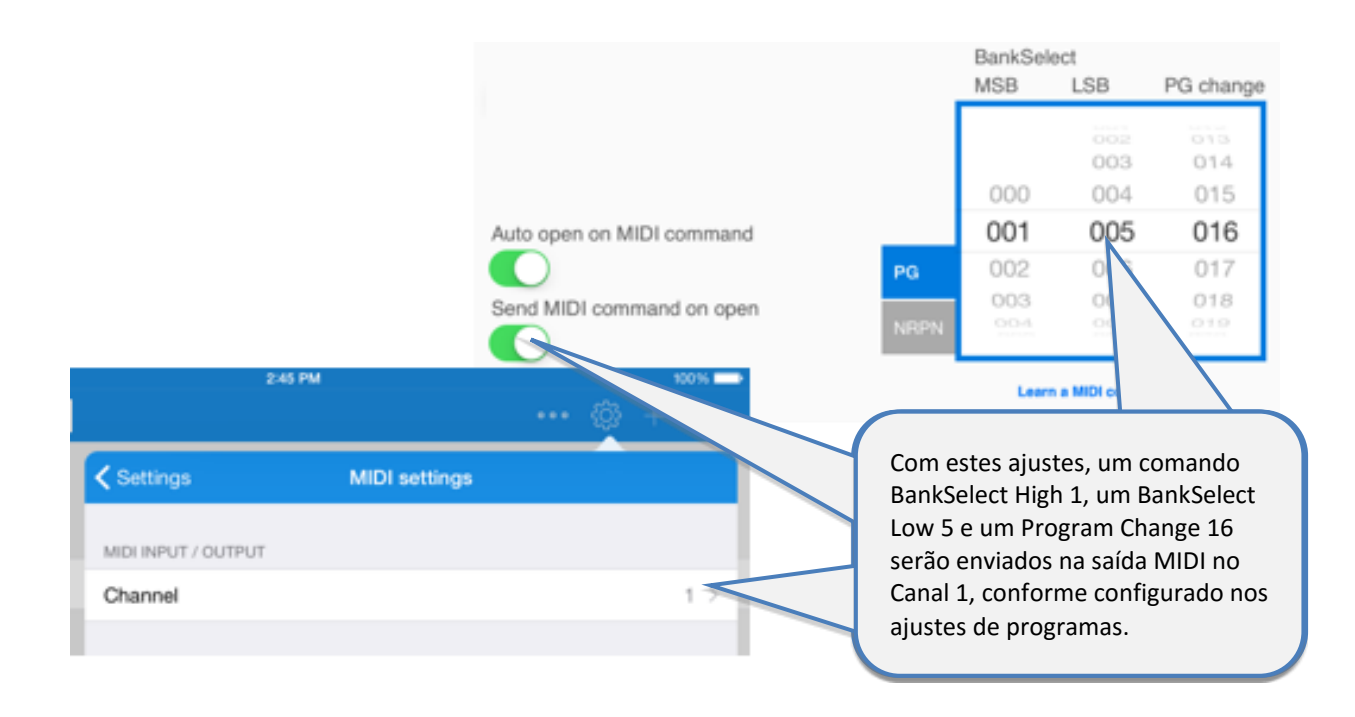

#### <span id="page-37-0"></span>**20.4.2 Enviar os conteúdos de um arquivo MIDI quando uma música for aberta**

SongBook envia os conteúdos de um arquivo MIDI ao **abrir** a música se existir um arquivo .mid com o mesmo nome exato do arquivo .pdf, com a extensão "\_open.mid".

(por exemplo: MySong.pdf  $\rightarrow$  MySong\_open.mid)

Só são permitidos arquivos MIDI do tipo 0 (track único). Todos os comandos são enviados de uma só vez, informações de tempo são ignoradas e, portanto, esta função não pode ser usada para enviar música à saída MIDI, somente comandos para configurar o ambiente.

#### <span id="page-37-1"></span>**20.4.3 Enviar outros comandos MIDI configuráveis**

Com o botão "ações ao abrir" na janela de edição da música, você pode definir comandos MIDI aleatórios que são enviados quando a música for iniciada.

#### <span id="page-37-2"></span>**20.5 Enviar comandos MIDI quando uma música for iniciada**

#### <span id="page-37-3"></span>**20.5.1 Enviar os conteúdos de um arquivo MIDI quando uma música for iniciada**

SongBook envia os conteúdos de um arquivo MIDI ao **iniciar** a música se existir um arquivo .mid com o mesmo nome exato do arquivo .pdf, com a extensão "\_start.mid".

(por exemplo: MySong.pdf  $\rightarrow$  MySong start.mid)

Só são permitidos arquivos MIDI do tipo 0 (track único). Todos os comandos são enviados de uma só vez, informações de tempo são ignoradas e, portanto, esta função não pode ser usada para enviar música à saída MIDI, somente comandos para configurar o ambiente.

#### <span id="page-37-4"></span>**20.5.2 Enviar MIDI Start quando uma música for iniciada**

Você pode configurar nos ajustes se o SongBook deve enviar MIDI Start quando a música for iniciada.

#### <span id="page-37-5"></span>**20.5.3 Enviar outros comandos MIDI configuráveis**

Com o botão "ações na inicialização" na janela de edição da música, você pode definir os comandos MIDI aleatórios que são enviados quando a música for iniciada.

### <span id="page-38-0"></span>**20.6 Enviar comandos MIDI quando uma música for parada**

#### <span id="page-38-1"></span>**20.6.1 Enviar os conteúdos de um arquivo MIDI quando uma música for parada**

SongBook envia os conteúdos de um arquivo MIDI ao **parar** a música se existir um arquivo .mid com o mesmo nome exato do arquivo .pdf, com a extensão "\_stop.mid".

(por exemplo: MySong.pdf  $\rightarrow$  MySong\_stop.mid)

Só são permitidos arquivos MIDI do tipo 0 (track único). Todos os comandos são enviados de uma só vez, informações de tempo são ignoradas e, portanto, esta função não pode ser usada para enviar música à saída MIDI, somente comandos para configurar o ambiente.

#### <span id="page-38-2"></span>**20.6.2 Enviar MIDI Stop quando uma música for interrompida**

Você pode configurar nos ajustes se o SongBook deve enviar MIDI Start quando a música for interrompida.

#### <span id="page-38-3"></span>**20.6.3 Enviar outros comandos MIDI configuráveis**

Com o botão "ações na parada" na janela de edição da música, você pode definir os comandos MIDI aleatórios que são enviados quando a música for iniciada.

### <span id="page-38-4"></span>**20.7 Enviar comandos MIDI ao toque de um botão MIDI**

Com a anotação especial "botão de função" você pode enviar com um toque de botão a partir da letra ou partituras da música também comandos MIDI livremente configuráveis.

Veja como inserir e configurar uma anotação de botão de função no capítulo **[12.7.](#page-19-0)**

## <span id="page-39-0"></span>**21 Usando pedais**

### <span id="page-39-1"></span>**21.1 Pedais que simulam um teclado externo**

O SongBook+ suporta todos os pedais que podem simular um teclado externo e podem enviar uma ou mais das seguintes teclas:

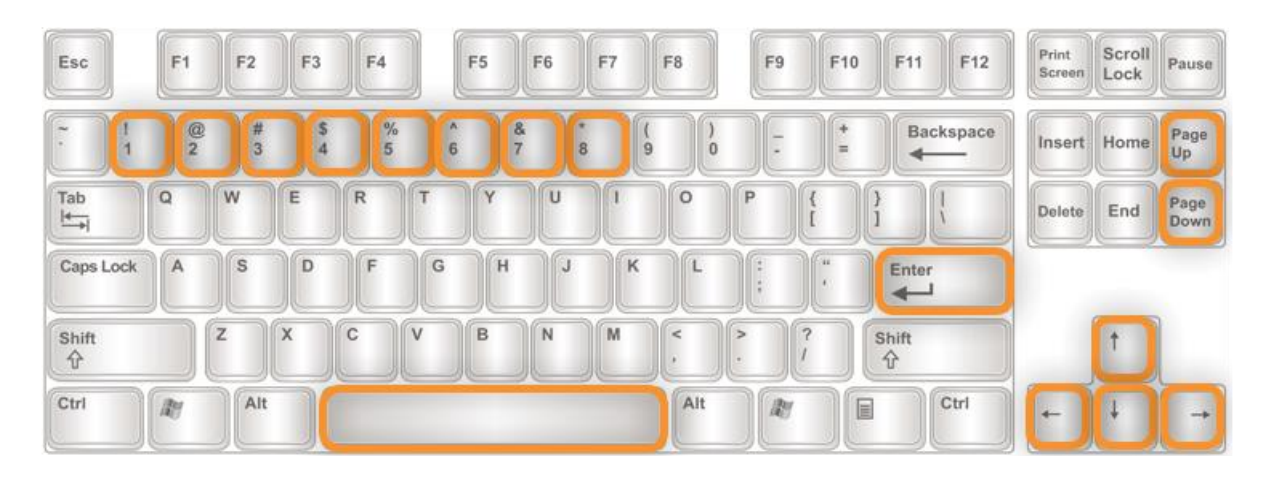

Nos ajustes do aplicativo, você pode ativar o uso de pedais e associar as teclas às seguintes ações:

- Fazer nada
- Avançar/recuar uma página
- Pressionar no botão Iniciar/Parar/Pausar/Continuar
- Pular para a próxima música
- Pular para voltar à lista de músicas
- Abrir lista de seleção de música
- Iniciar/Pausar/Continuar deslizar
- Deslizar mais rápido/mais lento
- Avançar ou recuar uma página inteira/metade/um terço/um quarto
- Ligar/desligar/comutar a reprodução automática
- Iniciar/parar metrônomo

No monitor de Midi- e Bluetooth, você pode ver quais teclas seu pedal está enviando.

Para usar esta função, você pode usar, por exemplo, os seguintes pedais:

- BT-105/BT-106/PED de Airturn [\(www.airturn.com\)](http://www.airturn.com/) conectado com Bluetooth
- Cicada/Firefly de PageFlip [\(www.pageflip.com\)](http://www.pageflip.com/) conectado com Bluetooth
- Footime de Bili's [\(www.bilila.com\)](http://www.bilila.com/) conectado com Adaptador de Câmera USB
- iRig BlueTurn de IK Multimedia [\(www.ikmultimedia.com\)](http://www.ikmultimedia.com/) conectado com Bluetooth
- BT-FP2 von Strich Music

### <span id="page-40-0"></span>**21.2 Pedais que enviam comandos MIDI**

O SongBook+ suporta todos os pedais que podem enviar um ou mais dos seguintes comandos MIDI:

- MIDI Start (usado por Alesis io Dock pedal 1)
- MIDI Stop (usado por Alesis io Dock pedal 2)
- MIDI Pause
- MIDI Continue
- MIDI Control muda para um valor aleatório

Nos ajustes do aplicativo, você pode ativar o uso de pedais MIDI (\*) e associar as teclas às seguintes ações:

- Fazer nada
- Avançar/recuar uma página
- Pressionar no botão Iniciar/Parar/Pausar/Continuar
- Pular para a próxima música
- Pular para voltar à lista de músicas
- Abrir lista de seleção de música
- Iniciar/Pausar/Continuar deslizar
- Deslizar mais rápido/mais lento
- Avançar ou recuar uma página inteira/metade/um terço/um quarto
- Ligar/desligar/comutar a reprodução automática
- Iniciar/parar metrônomo

**Observação relativa ao Alesis io Dock:** *O Alesis io Dock envia MIDI Start e MIDI Stop alternados no primeiro pedal. Se você usar este pedal, deve associar a mesma ação para MIDI Start e MIDI Stop.*

**Observação relativa ao Alesis io Dock 2:** *No caso de dois pedais, o Alesis io Dock 2 envia alternadamente o valor 0 ou 127 no controlador 14 (primeiro pedal) ou 15 (segundo pedal)*. *Caso um pedal deva executar a mesma ação cada vez que é pressionado, você deve utilizar no SongBook+ duas das ControlChanges livremente configuráveis por pedal, uma que reage no caso de mudança para 0 e outra que reage no caso de troca para 127, e atribuir a mesma ação às duas.*

**Observação relativa ao iRig Blue Board:** *O Blue Board iRig envia alternadamente ControlChanges para o valor 0 ou 127. Quando um botão deve executar sempre a mesma ação quando pressionado, você tem de usar no SongBook+ duas das ControlChanges arbitrariamente configuráveis por botão, uma reagindo à alteração para 0 e outra reagindo quando você muda para 127, e atribuir às duas a mesma ação*.

No monitor de Midi- e Bluetooth, você pode ver quais comandos seu pedal está enviando.

<sup>(\*)</sup> É claro que os comandos MIDI não precisam absolutamente vir de um pedal. Eles podem ser enviados de qualquer dispositivo MIDI conectado.

# <span id="page-41-0"></span>**22 Conexão de vários iPads com SongBook+**

Você pode conectar vários iPads um ou outro com o SongBook+, WLAN, MIDI (cabo) ou wireless (sem fio).

Se você desejar utilizar a "conexão de curto alcance "simples, selecione em "Conexão de SongBook com SongBook "em um dispositivo o modo de conexão "Servidor em ligação de curto alcance "e em todos os outros "Cliente em ligação de curto alcance".

O sistema operacional decide automaticamente, de acordo com a disponibilidade, se deve ser usada a conexão por Bluetooth ou WLAN.

Se você quiser forçar uma ligação por WLAN mais confiável, poderá desligar completamente o Bluetooth nas configurações do iPad.

Se você desejar utilizar uma conexão MIDI (MIDI sem fio ou por cabo), selecione em todos os dispositivos na "Conexão de SongBook com SongBook", a opção "Conexão MIDI "como modo de conexão.

Para o MIDI sem fio, nas configurações de MIDI é preciso também configurar ainda um aparelho como servidor de MIDI sem fio e os outros como clientes de MIDI sem fio.

Desse modo, é possível sincronizar as seguintes ações entre os SongBooks:

- Seleção de uma música
- Pré-seleção de uma música
- Folhear
- Botão de iniciar
- Botão de parar
- Playlists ao vivo

Se você quiser formar vários grupos de SongBook na conexão de curto alcance ou quiser se proteger contra ligações de outros SongBooks, é possível configurar uma chave de conexão coletiva.

Os aparelhos se conectam

automaticamente quando o SongBook+ é iniciado se a função estiver ativada nas configurações.

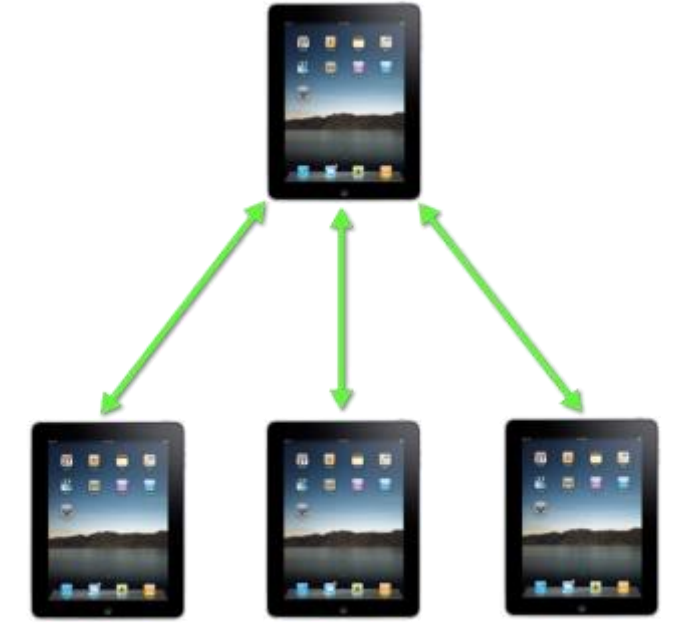

Existem dois métodos para vincular as músicas correspondentes nos diversos iPads: por meio do código ou das informações de MIDI da música.

O método de sincronização que deve ser usado deve ser selecionado nas configurações de "Conexão de SongBook com SongBook "como "Campo chave para a sincronização".

### <span id="page-42-0"></span>**22.1 Sincronização por código**

Desde a versão 2.1 do SongBook+ existe um método mais simples para abrir as músicas de modo sincronizado em vários aparelhos. Com isso, o conteúdo do campo "Código "da música é enviado a outros iPads e em cada um ocorre uma busca por uma música com o mesmo código.

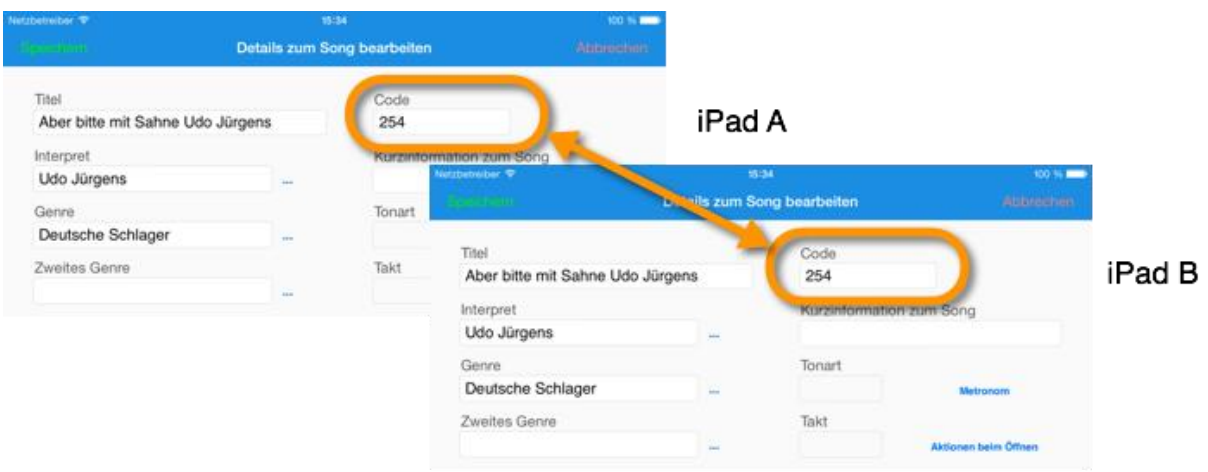

## <span id="page-42-1"></span>**22.2 Sincronização por informações de MIDI**

Se você já utilizar o SongBook+ para o controle remoto através de MIDI com um teclado ou outro aparelho externo, poderá utilizar as mesmas configurações de MIDI também para sincronização com os outros iPads. Com isso, os três números das configurações de MIDI são enviados aos outros iPads e em cada um ocorre uma busca por uma música com os mesmos três números.

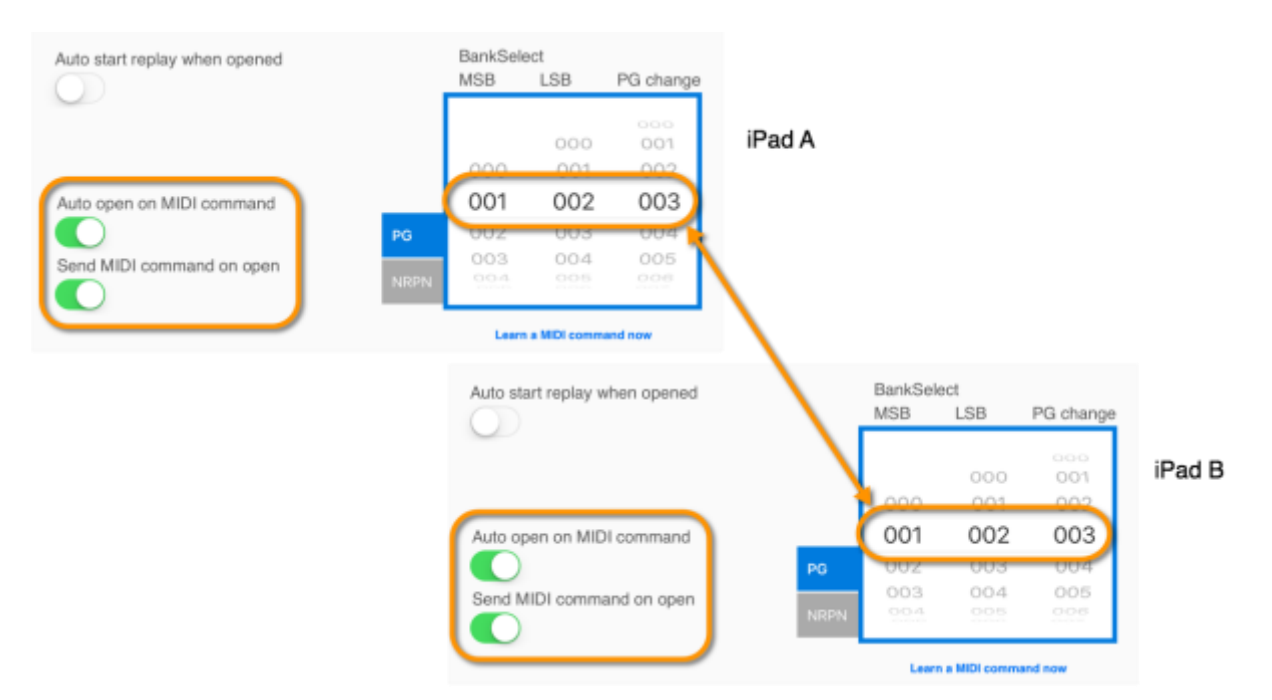

## <span id="page-43-0"></span>**23 Uso de vários livros**

Se você desejar utilizar vários livros, pressione na capa do livro do SongBook+ em "Editar livros".

Depois, passe para "Uso de múltiplos livros".

Em seguida, na capa do livro você encontrará uma lista com 15 livros. Se você não estiver mais no modo de edição, selecione aqui o livro desejado com um toque.

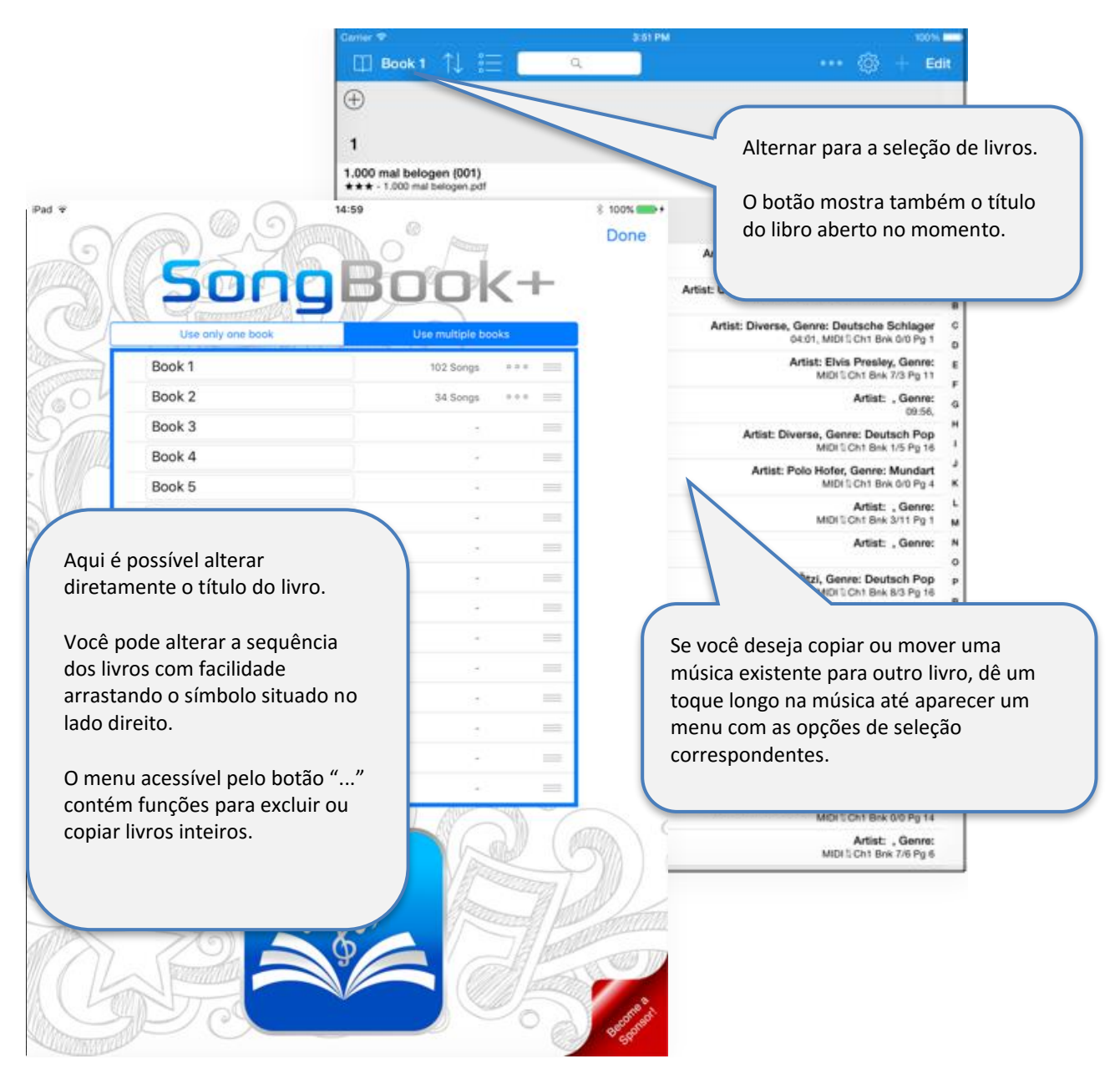

O banco de dados, o diretório com os arquivos e a lista dos artistas e gêneros fornecidos são compartilhados por todos os livros.

Pode-se obter uma separação mais rigorosa dos dados através da capacidade de multiclientes com subpastas. Você pode encontrar mais informações sobre isso no capítulo **[27.](#page-48-0)**

## <span id="page-44-0"></span>**24 Fazer backup e restaurar seus dados**

Os capítulos seguintes lhe mostram como você pode salvar seus dados em seu computador e como pode copiar de volta os dados salvos para o SongBook.

Com os mesmos passos, também é possível transferir seus dados do antigo SongBook+ lite para a versão atual do SongBook+.

#### <span id="page-44-1"></span>**24.1 Fazer backup de seus dados com o iTunes**

Para salvar seus dados do SongBook para seu computador, conecte seu iPad ao computador, inicie o iTunes e siga os passos abaixo:

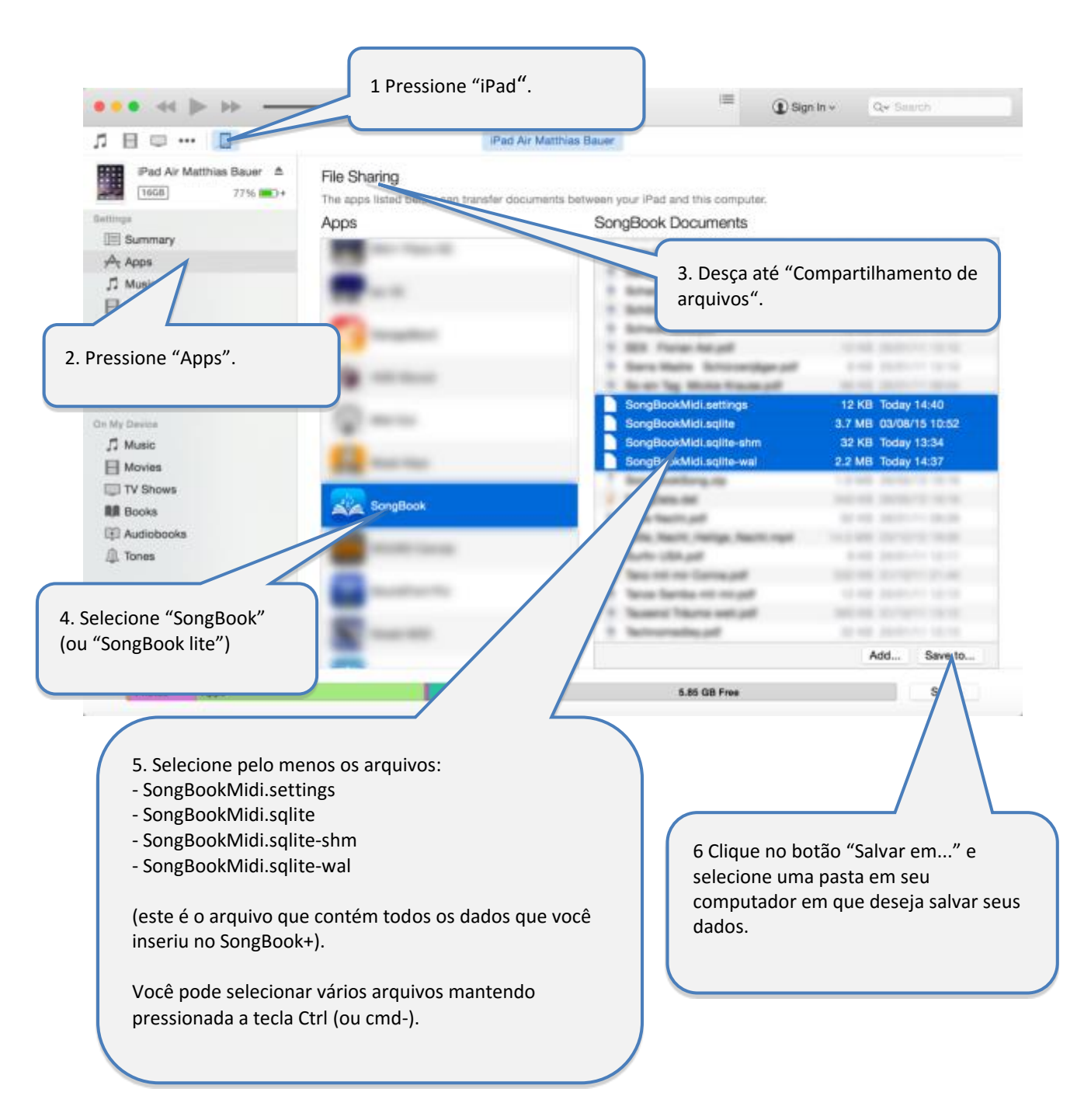

### <span id="page-45-0"></span>**24.2 Faça backup dos seus dados pelo compartilhamento de WLAN**

Em vez de usar o iTunes, você também pode copiar dados no seu computador com o compartilhamento por WLAN.

Mais informações sobre o compartilhamento por WLAN podem ser encontradas no capítulo **[16.](#page-27-0)**

### <span id="page-45-1"></span>**24.3 Restaurar seus dados do Backup com o iTunes**

- **Pare o SongBook+ primeiro, tal como descrito no capítulo [25!](#page-46-0) Se você não fizer isso previamente, a restauração de dados não funcionará.**
- Depois de ter parado o SongBook+, você pode copiar os dados de volta para o SongBook+.
- Restaurar os dados se faz da mesma forma que adicionar arquivos ao SongBook+ Execute as etapas como está descrito no capítulo **[2](#page-4-0)** e copie os seguintes arquivos de volta no SongBook+.
	- SongBookMidi.settings
	- SongBookMidi.sqlite
	- SongBookMidi.sqlite-shm
	- SongBookMidi.sqlite-wal
	- e, se necessário, seus PDFs e MP3s
- Nota:

A pasta "Inbox" não pode e não deve ser copiada de volta! Ela também não contém arquivos que sejam necessários.

#### <span id="page-45-2"></span>**24.4 Restaurar seus dados do backup pelo compartilhamento de WLAN**

Em vez do iTunes, você também pode copiar dados de volta para o SongBook pelo compartilhamento de WLAN.

Mais informações sobre o compartilhamento por WLAN podem ser encontradas no capítulo **[16.](#page-27-0)**

## <span id="page-46-0"></span>**25 Fechar completamente o SongBook+ ou outros Aplicativos**

Quando você fecha um aplicativo com o botão Home, ele ainda continua a ser executado em segundo plano e continua a usar a memória, que pode fazer falta a outros aplicativos. Portanto, é altamente recomendável, especialmente antes de performances, parar completamente todos esses aplicativos, incluindo o SongBook+ e depois reiniciar só o SongBook+, para deixar o máximo possível de memória livre para este aplicativo.

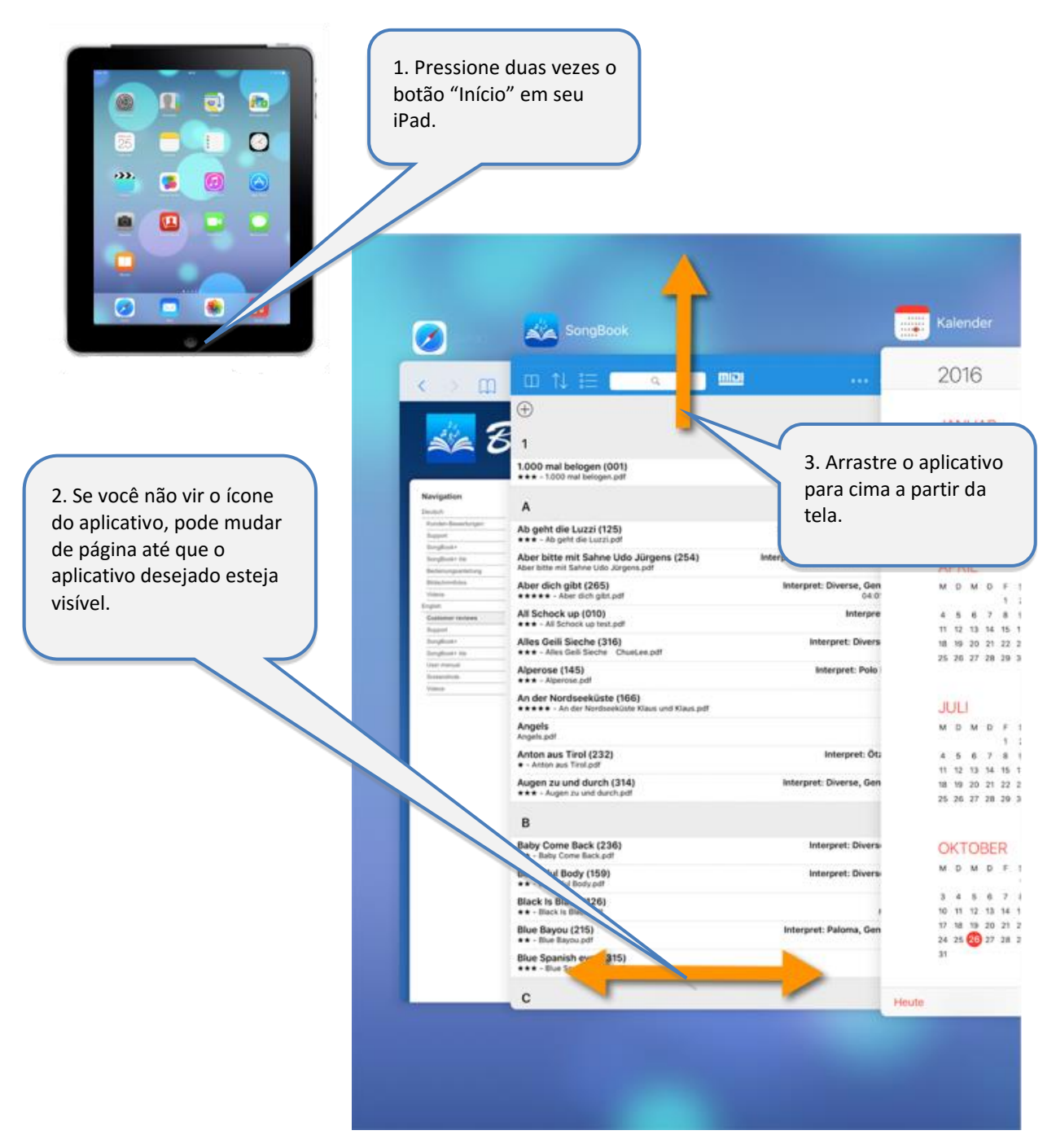

#### **Nota:**

O SongBook+ tem agora mais uma novidade: um item de menu acessível com o botão "...", com o qual ele pode ser completamente encerrado.

## <span id="page-47-0"></span>**26 Saídas de áudio separadas com Hardware externo**

No iPad é possível conectar hardware externo de áudio com várias saídas de áudio separadas.

Aqui estão alguns exemplos:

- iConnectAudio2+
- Behringer X18
- ESI Gigaport HD+

Se você quiser rotear os canais (direita/esquerda) dos três players de áudio contidos no SongBook+ para determinadas saídas de áudio do hardware externo, você pode fazer isso nas configurações do MediaPlayer do SongBook.

Isso pode ser usado, por exemplo, para tocar para o baterista uma faixa de cliques que apenas ele ouve.

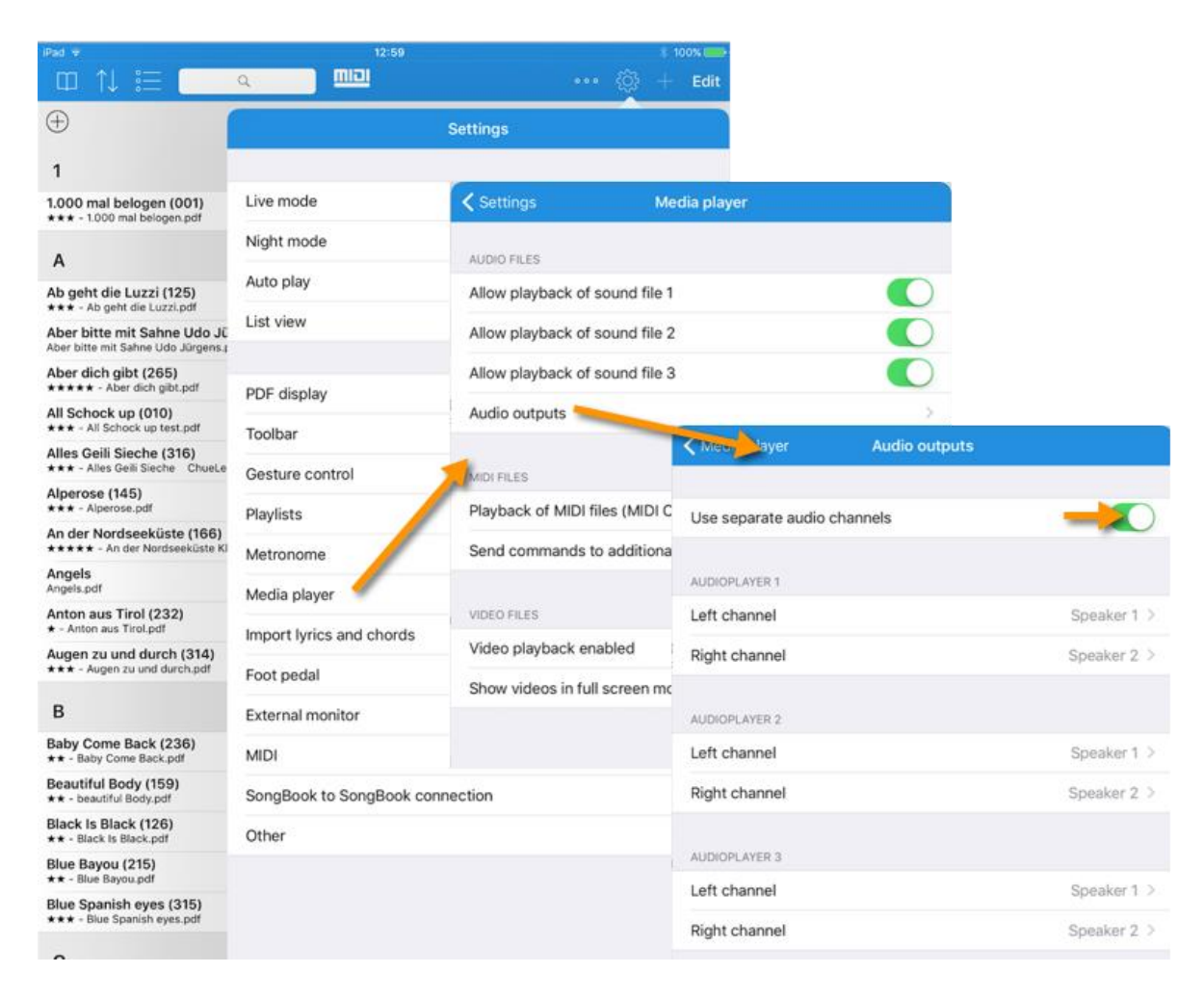

# <span id="page-48-0"></span>**27 Capacidade de multiclientes com subdiretórios**

Se quiser copiar os dados de outro músico no seu SongBook+, sem substituir os seus próprios dados, você pode também pode criar novos subdiretórios no SongBook+ com dados completamente separados.

Cada um desses diretórios conterá então um banco de dados próprio (arquivos SongBookMidi.sqlite, SongBookMidi.sqlite-shm, SongBookMidi.sqlite-wal), configurações próprias (Datei SongBookMidi.settings) e os seus próprios arquivos (PDF, MP3,...).

A criação e o acesso a esses diretórios não é possível pelo iTunes, mas apenas pelo compartilhamento de pastas do SongBook+ por WLAN. Mais informações sobre o compartilhamento por WLAN podem ser encontradas no capítulo **[16.](#page-27-0)**

Para isso, basta criar diretório que comecem com "SBDATA\_", por exemplo.

- SBDATA Meus dados
- SBDATA Dados do Pedro
- SBDATA\_Dados da Sandra

Depois disso, a pasta atual pode ser alterada com facilidade nas configurações. Depois da seleção de outra pasta, o SongBook+ é encerrado e deve ser reiniciado.

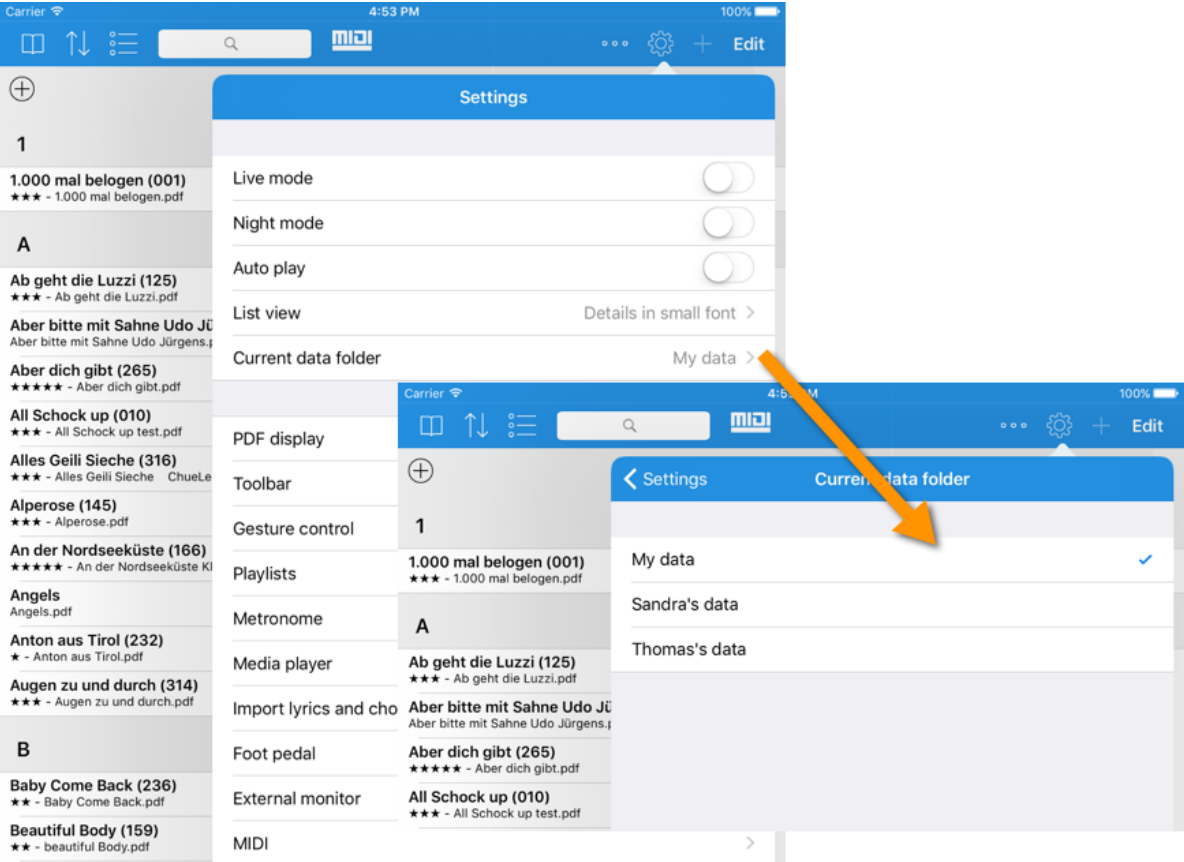

## <span id="page-49-0"></span>**28 Formatos de arquivo suportados**

### <span id="page-49-1"></span>**28.1 Arquivos para exibição em texto ou partituras**

Para exibir as letras ou partituras das músicas podem ser usados arquivos com as extensões PDF, PNG, JPG, JPEG, TIF, TIFF, GIF, TXT.

#### <span id="page-49-2"></span>**28.2 Arquivos de música**

Para reproduzir música podem ser usados arquivos com as extensões MP3, WAV, AIFF, M4A.

#### <span id="page-49-3"></span>**28.3 Arquivos MIDI**

Para a saída através de arquivos MIDI podem ser usadas as extensões MID, MIDI, SMF.

#### <span id="page-49-4"></span>**28.4 Arquivos de vídeo**

Para emitir o vídeo diretamente no próprio iPad ou em um monitor ou projetor externos arquivos externos podem ser utilizadas as extensões MOV, MP4, MPV, 3GP, M4V e os seguintes padrões de compressão:

- H.264 Baseline Profile Level 3.0 video até 640x480 a 30 fps
- - MPEG-4 Part 2 video (Simple Profile)

#### <span id="page-49-5"></span>**28.5 Arquivos do ChordPro**

Para exibir textos e acordes, é possível importar arquivos do ChordPro com a extensão .chopro.

#### <span id="page-49-6"></span>**28.6 Arquivos LRC**

Para exibir textos e acordes de um arquivo de áudio, é possível importar arquivos LRC com a extensão .lrc.

#### <span id="page-49-7"></span>**28.7 Arquivos MP3 com texto incorporado**

O SongBook+ pode importar letras de música de arquivos MP3 se contiverem uma tag ID3 no formato "Lyrics3 v2.00".

## <span id="page-50-0"></span>**29 Contribuições**

#### **Comunicação MIDI:**

A comunicação MIDI no SongBook+ é baseada em amostra de código de Pete Goodliffe. Obrigado, Pete, por publicar sua amostra de código na internet. Veja aqui mais informações: <http://goodliffe.blogspot.com/2010/10/using-coremidi-in-ios-example.html>

#### **Símbolos musicais:**

Os símbolos musicais para inserir com a função de anotação são da Linkware Graphics. Obrigado, Shirley Kaiser, por publicar esses ícones. Veja aqui mais informações: <http://linkwaregraphics.com/music/>

#### **Configuração no aplicativo:**

As configurações integradas no aplicativo foram efetuadas com o "InAppSettingsKit". Muito obrigado a Luc Vandal e Ortwin Gentz pelo desenvolvimento e publicação.

Aqui podem ser encontradas mais informações: [http://www.inappsettingskit.com](http://www.inappsettingskit.com/)

#### **OpenSSL:**

O SongBook+ utiliza OpenSSL. De acordo com as condições de licença, isso deve ser mencionado pela seguinte frase:

*"This product includes software developed by the OpenSSL Project for use in the OpenSSL Toolkit [\(http://www.openssl.org/](http://www.openssl.org/))."*

## <span id="page-50-1"></span>**30 Informações de contato**

Caso você tenha perguntas ou comentários sobre o SongBook+, por favor, visite-nos em

#### [http://www.baum-software.ch](http://www.baum-software.ch/)

Ali você pode encontrar um formulário de contato para nos enviar mensagem, uma lista de perguntas frequentes, links de downloads para a App Store e a versão mais recente deste documento.